## **DC265**

## **Visual Presenter**

## Benutzerhandbuch

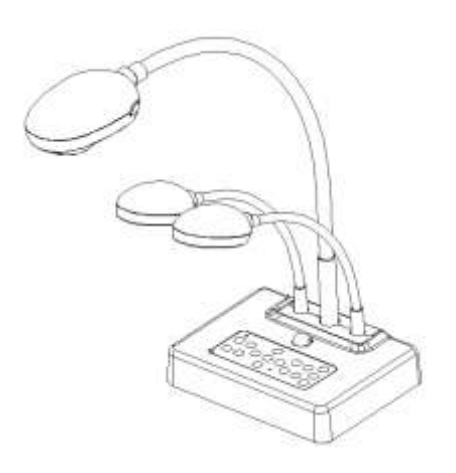

## **[Wichtig]**

**Zum Download der aktuellsten Version der Schnellstartanleitung, mehrsprachigen Bedienungsanleitung, Software oder Treiber usw., besuchen Sie bitte Lumens unter http://www.lumens.com.tw/goto.htm**

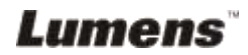

# **Inhalt**

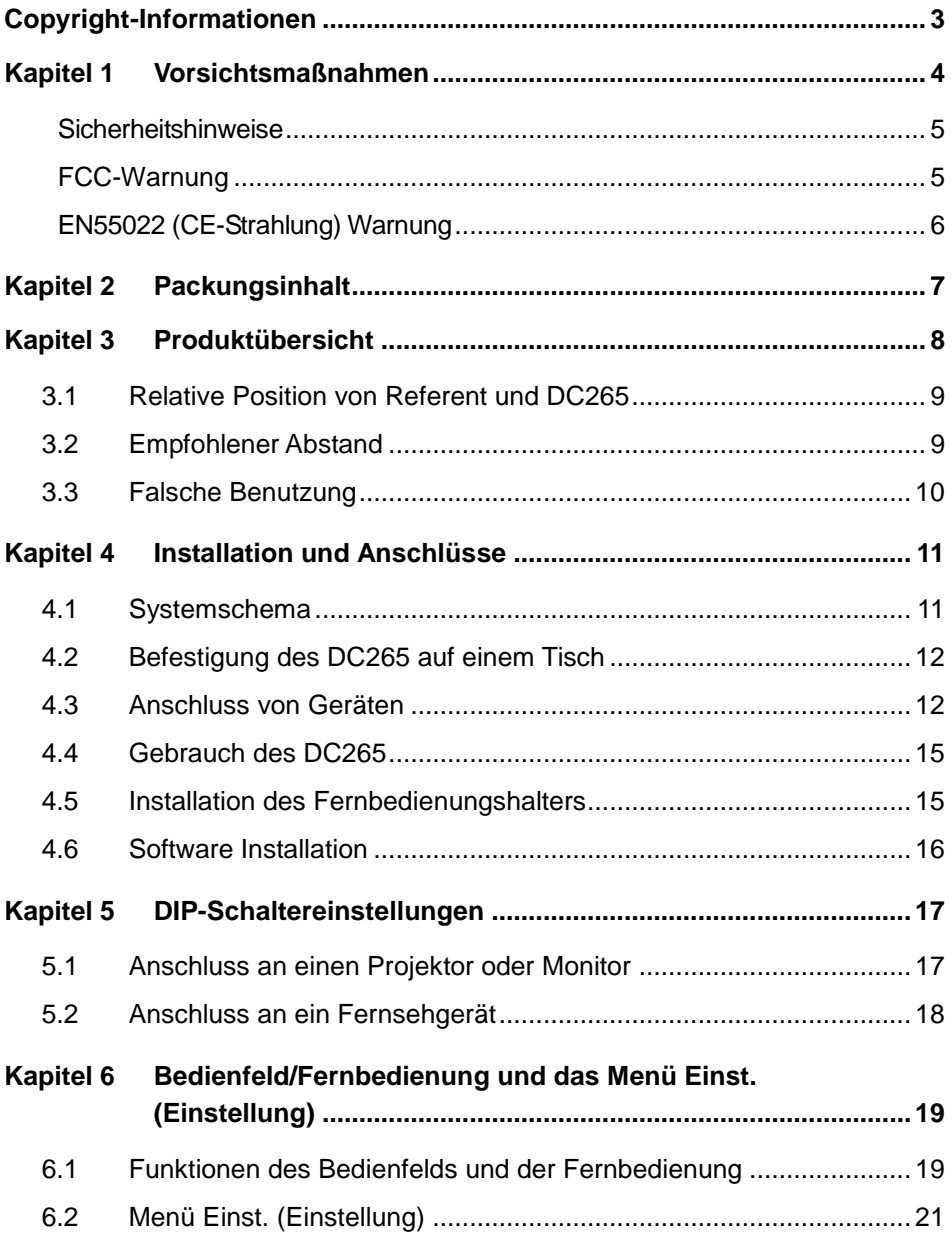

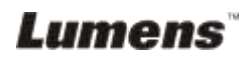

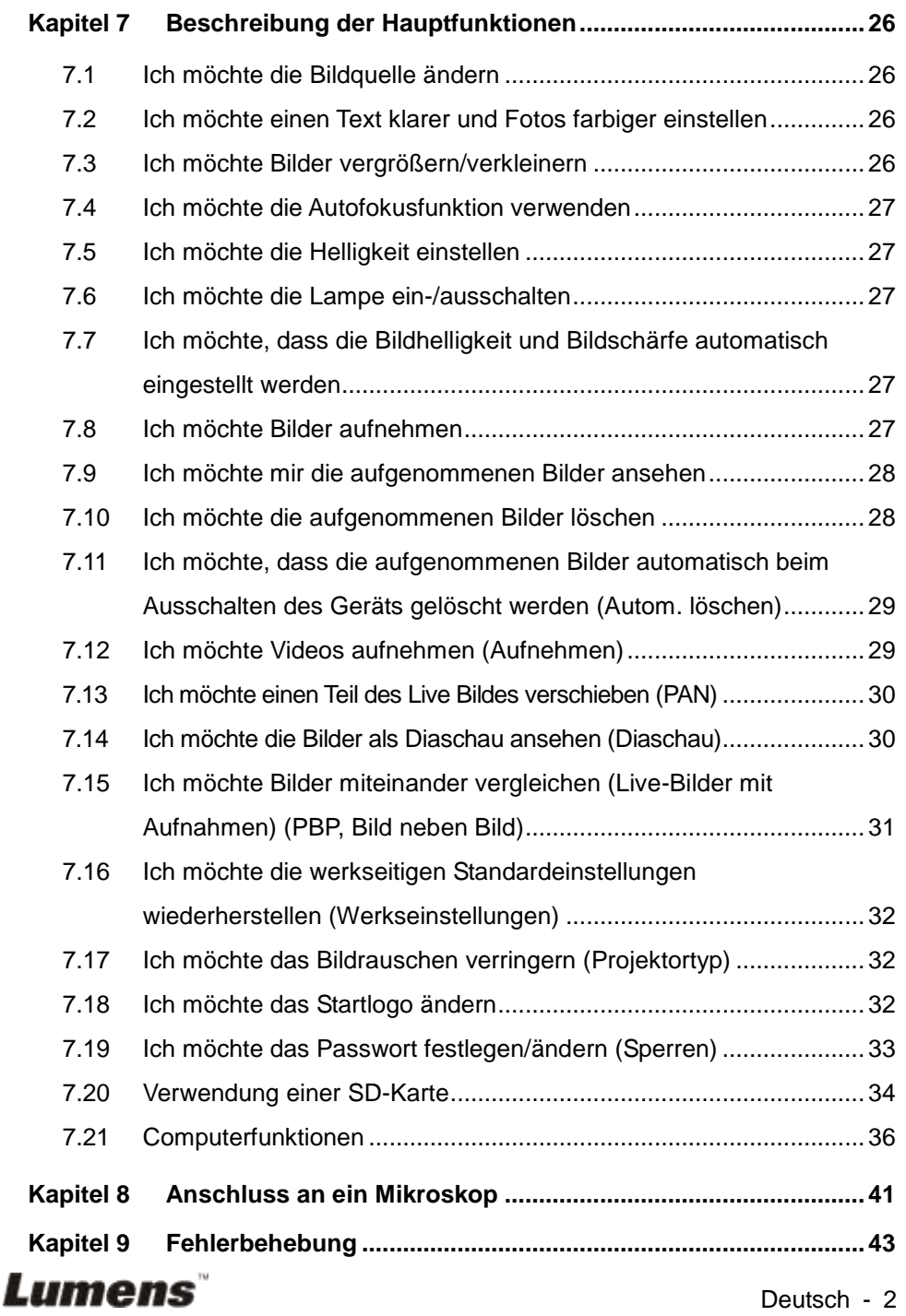

## <span id="page-3-0"></span>**Copyright-Informationen**

Copyrights © Lumens Digital Optics Inc. Alle Rechte vorbehalten.

Lumens ist eine Marke, die derzeit für die Lumens Digital Optics Inc. eingetragen wird.

Das Kopieren, Reproduzieren und Übertragen dieser Datei ist ohne eine Lizenz der Lumens Digital Optics Inc. nur zur Datensicherung nach dem Kauf dieses Produkts zulässig.

Um das Produkt weiterhin verbessern zu können, behält sich die Lumens Digital Optics Inc. das Recht vor, Produktspezifikationen ohne Vorankündigung zu ändern. Die in dieser Datei enthaltenen Informationen können ohne Vorankündigung geändert werden.

Um ausführlich zu erläutern oder zu beschreiben, wie dieses Produkt verwendet werden soll, ist es möglich, dass auf andere Produkte anderer Firmen verwiesen wird. Es besteht keine Absicht einer Rechtsverletzung.

Haftungsausschlusserklärung: Lumens Digital Optics Inc. ist weder für mögliche technologische oder redaktionelle Fehler oder Auslassungen noch für zufällige und ähnliche Schäden haftbar, die mit dem Anbieten dieser Datei oder dem Benutzen und Bedienen des Produkts zusammenhängen.

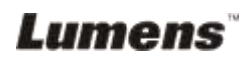

## <span id="page-4-0"></span>**Kapitel 1 Vorsichtsmaßnahmen**

Folgen Sie diesen Sicherheitsanweisungen, wenn Sie den Visual Presenter installieren und benutzen:

- 1. Stellen Sie den Visual Presenter nicht in geneigter Position auf.
- 2. Stellen Sie den Visual Presenter nicht auf wackeligen Wagen, Ständern oder Tischen.
- 3. Verwenden Sie den Visual Presenter nicht in der Nähe von Wasser oder Wärmequellen.
- 4. Verwenden Sie nur empfohlenes Zubehör.
- 5. Verwenden Sie nur den auf dem Visual Presenter angegebenen Stromtyp. Wenn Sie nicht sicher sind, welche Art der Stromversorgung anliegt, wenden Sie sich an Ihren Händler oder an Ihr Stromversorgungsunternehmen.
- 6. Stellen Sie den Visual Presenter an einer leicht zugänglichen Steckdose auf.
- 7. Beachten Sie beim Umgang mit dem Stecker die folgenden Sicherheitshinweise. Anderenfalls besteht Funken- und Brandgefahr.
	- Stellen Sie sicher, dass der Stecker staubfrei ist.
	- Stellen Sie sicher, dass der Stecker fest in der Steckdose steckt.
- 8. Achten Sie darauf, dass die Wandsteckdosen, Verlängerungskabel und Steckerleisten nicht überlastet werden, da anderenfalls Stromschlag- und Brandgefahr besteht.
- 9. Verlegen Sie das Kabel des Visual Presenters so, dass niemand darüber laufen kann, da das Kabel oder der Stecker dadurch beschädigt werden können.
- 10. Trennen Sie den Projektor vor dem Reinigen vom Stromnetz. Verwenden Sie zum Reinigen ein feuchtes Tuch. Verwenden Sie keine Reinigungsflüssigkeiten oder -sprays.
- 11. Achten Sie darauf, dass die Lüftungsschlitze und Ö ffnungen des Projektors nicht verdeckt werden. Sie dienen zur Belüftung des Visual Presenters und zum Schutz vor Ü berhitzung. Stellen Sie den Visual Presenter nicht auf eine weiche Unterlage wie z.B. ein Sofa oder einen Teppich. Stellen Sie ihn nur in eine fest eingebaute Vorrichtung, wenn eine ausreichende Belüftung gewährleistet ist.
- 12. Führen Sie keine Fremdkörper durch die Ö ffnungen des Gehäuses in das Gerät. Achten Sie darauf, dass keine Flüssigkeiten in den Visual Presenter gelangen.
- 13. Benutzen Sie das Produkt nur so, wie es ausdrücklich in diesem Benutzerhandbuch beschrieben wird. Beim Ö ffnen oder Entfernen des Gehäuses werden Bereiche mit gefährlicher Spannung freigelegt. Es besteht Stromschlag- und Verletzungsgefahr. Lassen Sie alle Reparaturen von lizenzierten Fachleuten ausführen.
- 14. Trennen Sie den Visual Presenter bei Gewitter und wenn er über einen längeren Zeitraum nicht verwendet wird vom Stromnetz. Stellen Sie den Visual Presenter und die Fernbedienung nicht auf Wärme abstrahlende Geräte oder auf aufgewärmte Gegenstände.

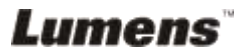

- 15. Trennen Sie den Visual Presenter vom Stromnetz, wenn die folgenden Situationen auftreten. Lassen Sie das Gerät von lizenzierten Fachleuten reparieren:
	- Der Stecker oder das Kabel ist beschädigt.
	- Eine Flüssigkeit ist in den Visual Presenter eingedrungen, oder das Gerät war Regen oder Wasser ausgesetzt.

**<Hinweis> Bei der Verwendung eines falschen Batterietyps in der Fernbedienung kann es zu Funktionsstörungen kommen. Beachten Sie die regionalen Entsorgungsvorschriften für die Entsorgung alter Batterien.**

<span id="page-5-0"></span>**Sicherheitshinweise**

#### **Warnung: Das Gerät darf nicht Regen oder Feuchtigkeit ausgesetzt werden. Anderenfalls besteht Stromschlaggefahr.**

Dieser Visual Presenter hat einen Netzstecker mit drei Leitern. Mit dieser Sicherheitsfunktion soll sichergestellt werden, dass der Stecker in die Steckdose passt. Versuchen Sie nicht, diese Sicherheitsfunktion zu umgehen.

Wenn der Visual Presenter über einen längeren Zeitraum nicht benutzt wird, sollte er vom Stromnetz getrennt werden.

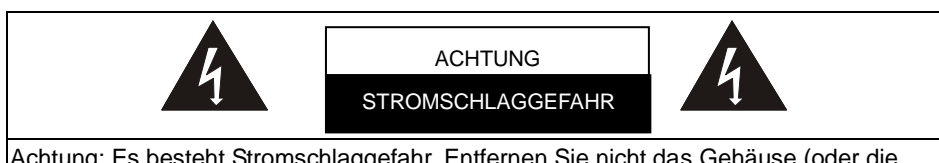

Achtung: Es besteht Stromschlaggefahr. Entfernen Sie nicht das Gehäuse (oder die Rückseite). Im Innern befinden sich keine Teile, die vom Benutzer selbst repariert werden können. Lassen Sie alle Reparaturen von lizenzierten Fachleuten ausführen.

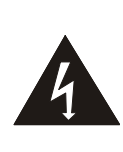

Dieses Symbol weist darauf hin, dass in diesem Gerät Bereiche mit Hochspannung sind, bei denen Stromschlaggefahr besteht.

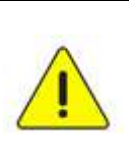

Dieses Symbol weist auf wichtige Betriebs- und Wartungsanweisungen in diesem Benutzerhandbuch hin.

#### <span id="page-5-1"></span>■ FCC-Warnung

HINWEIS: DER HERSTELLER IST NICHT FÜR INTERFERENZEN BEIM RADIO- ODER FERNSEHEMPFANG VERANTWORTLICH, DIE AUF NICHT GENEHMIGTE Ä NDERUNGEN AM GERÄT ZURÜCKZUFÜHREN SIND. SOLCHE ÄNDERUNGEN KÖNNEN ZUM ENTZUG

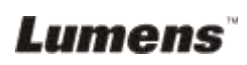

#### DER BETRIEBSERLALIBNIS FÜR DAS GERÄT FÜHREN.

Hinweis: Dieses Gerät wurde geprüft, und es entspricht gemäß Abschnitt 15 der FCC-Vorschriften den Grenzwerten für ein digitales Gerät der Klasse A oder B. Diese Grenzwerte dienen einem angemessenen Schutz vor störenden Interferenzen in Wohnräumen. Dieses Gerät erzeugt und verwendet Hochfrequenzenergie und kann diese auch abstrahlen. Wenn es nicht entsprechend der Anleitung installiert und benutzt wird, kann es bei der Funkkommunikation Störungen verursachen. Es kann jedoch nicht ausgeschlossen werden, dass in bestimmten Geräten dennoch Störungen auftreten. Wenn dieses Gerät Störungen beim Radio- oder Fernsehempfang verursachen sollte, was Sie feststellen können, indem Sie das Gerät aus- und wieder einschalten, können Sie versuchen, die Störungen durch eine oder mehrere der folgenden Maßnahmen zu beheben:

- Richten Sie die Empfangsantenne neu aus oder stellen Sie sie an einen anderen Ort.
- Vergrößern Sie den Abstand zwischen dem Gerät und dem Empfänger.
- Schließen Sie das Gerät und den Empfänger an zwei unterschiedliche Stromkreise an.
- Wenden Sie sich an einen Radio- oder Fernsehtechniker.

Hinweis:

- (1) Um den FCC-Emissionsgrenzwerten zu entsprechen und um Interferenzen beim Radio- und Fernsehempfang zu vermeiden, muss ein nicht abgeschirmtes Netzkabel verwendet werden. Verwenden Sie nur die mitgelieferten Netzkabel.
- (2) Schließen Sie E/A-Peripheriegeräte nur mit abgeschirmten Kabeln an das Gerät an.
- (3) Ä nderungen und Modifikationen, die nicht ausdrücklich von der für die Einhaltung der Vorschriften verantwortlichen Stelle genehmigt wurden, können zum Entzug der Betriebserlaubnis für das Gerät führen.

#### <span id="page-6-0"></span>**EN55022 (CE-Strahlung) Warnung**

Dieses Produkt ist für die Verwendung in den Bereichen Wirtschaft, Industrie und Ausbildung vorgesehen. Eine Verwendung in Wohnumgebungen ist nicht vorgesehen.

Dieses ist ein Produkt der Klasse A. In einer Wohnumgebung können Störungen beim Radiooder Fernsehempfang verursacht werden. In diesem Fall ist der Benutzer angehalten, entsprechende Maßnahmen zu ergreifen. Typische Verwendungsorte sind Konferenzräume, Besprechungsräume und Auditorien.

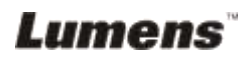

## <span id="page-7-0"></span>**Kapitel 2 Packungsinhalt**

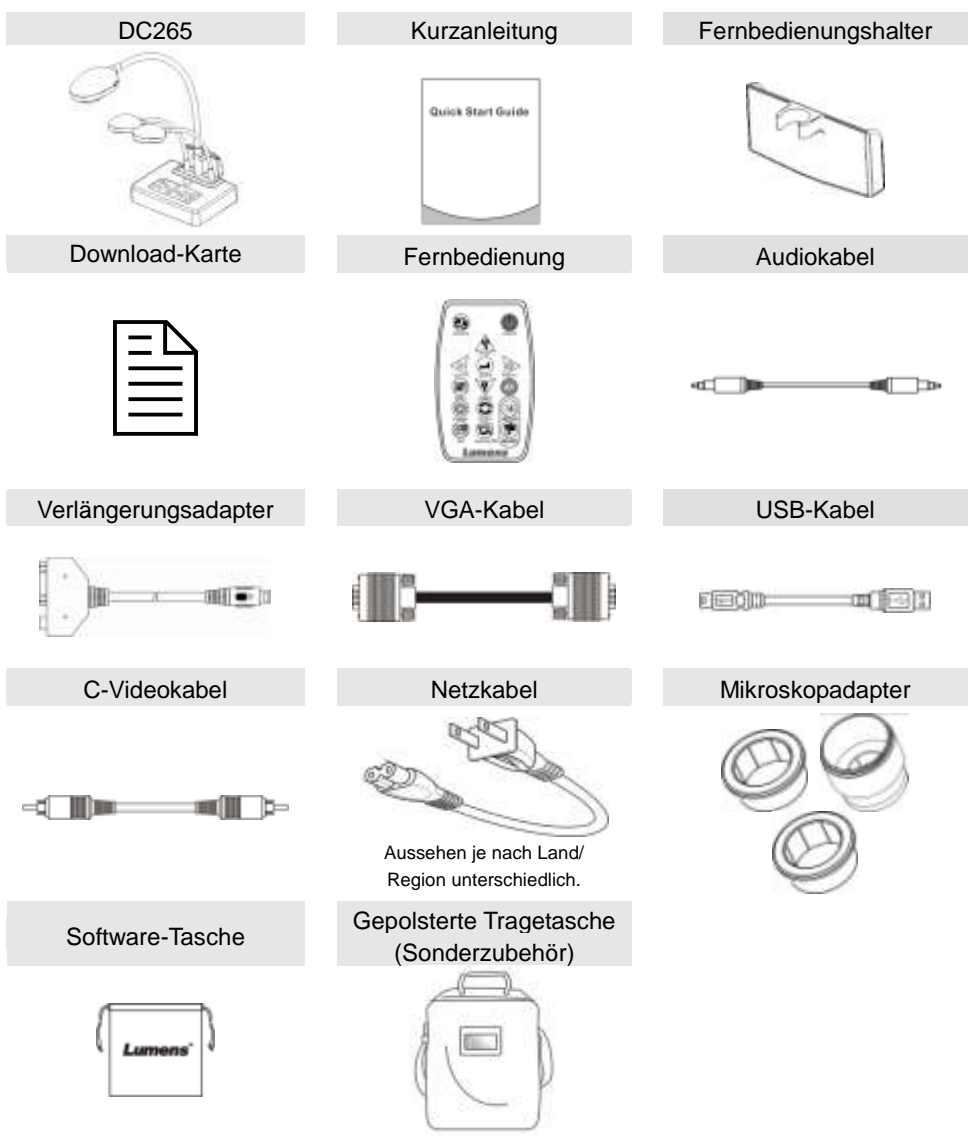

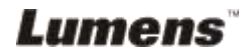

## <span id="page-8-0"></span>**Kapitel 3 Produktübersicht**

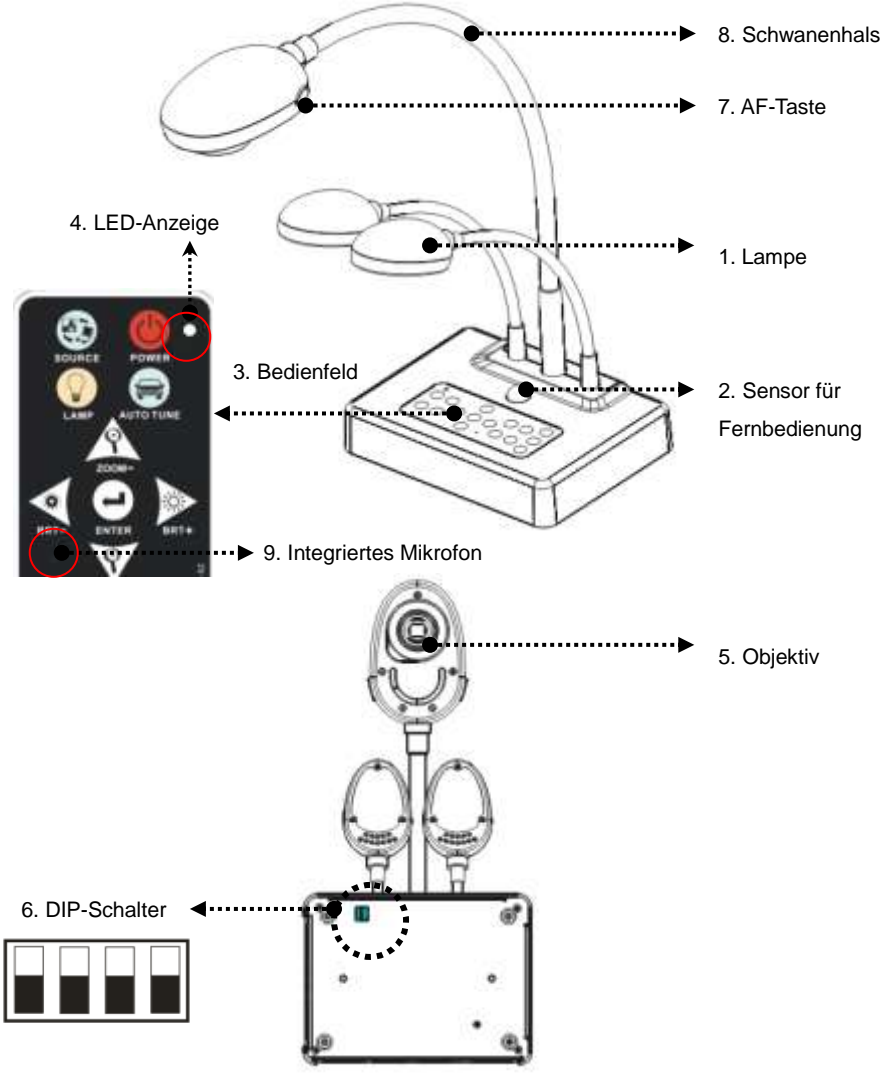

(Unterseite)

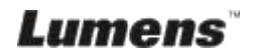

### <span id="page-9-0"></span>**3.1 Relative Position von Referent und DC265**

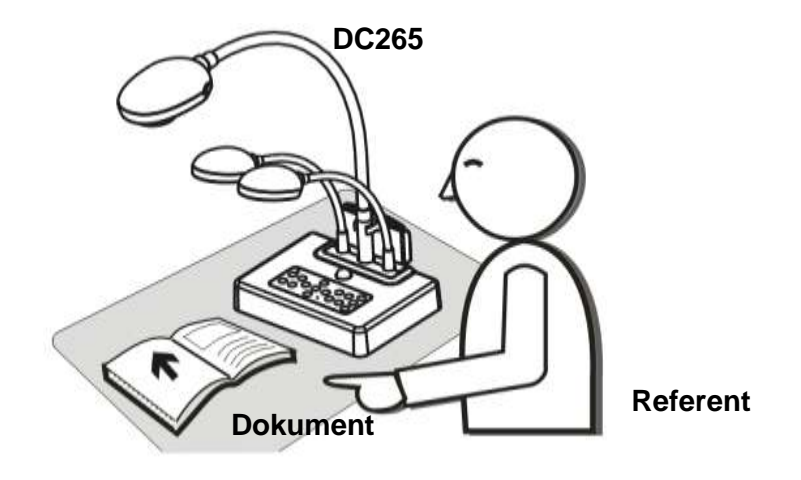

#### <span id="page-9-1"></span>**3.2 Empfohlener Abstand**

\* Ungefähr 470mm Abstand zwischen Kamera und dem Schreibtisch wird empfohlen.

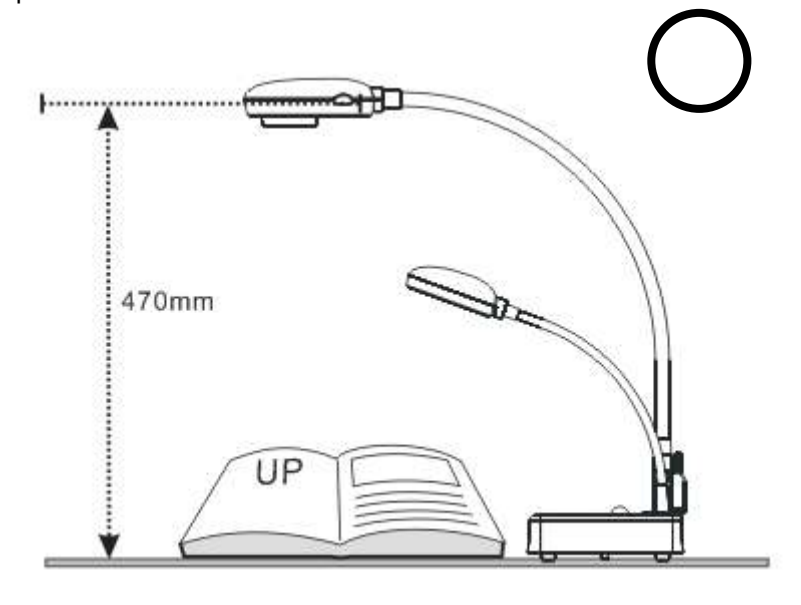

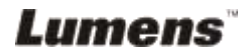

## <span id="page-10-0"></span>**3.3 Falsche Benutzung**

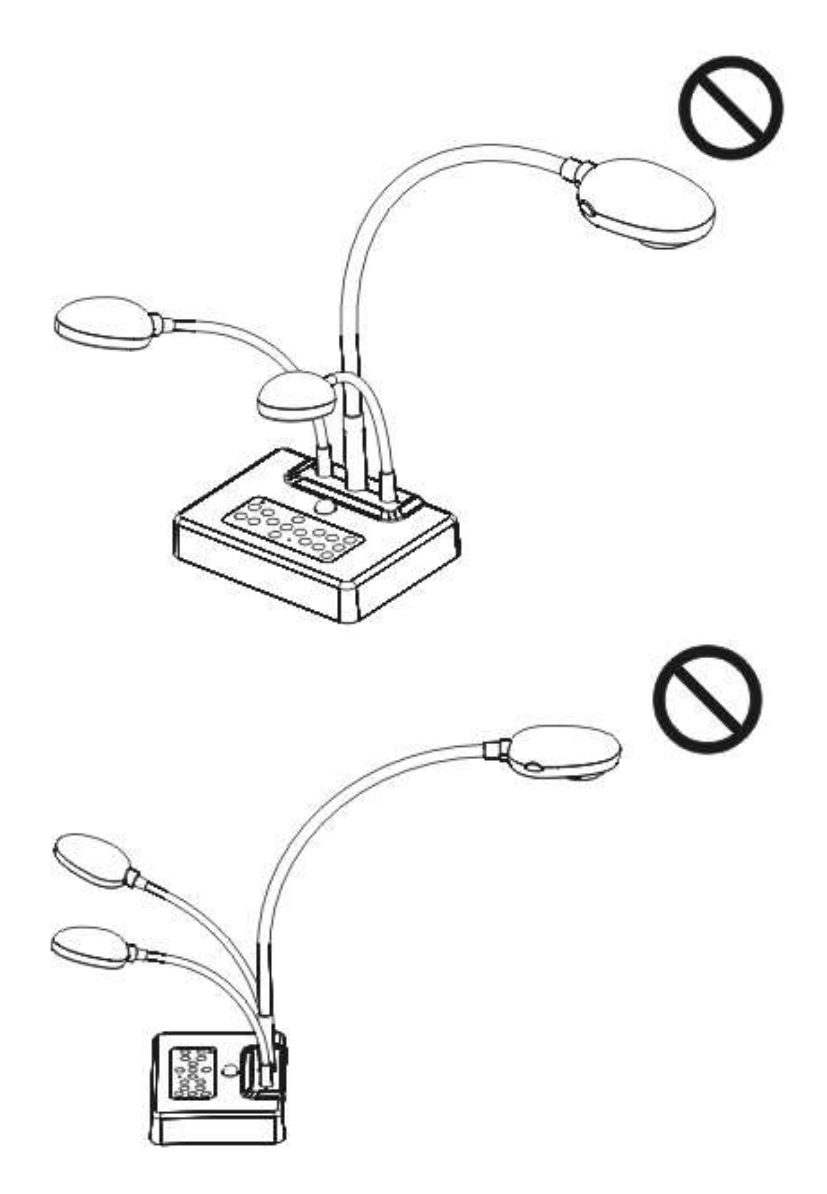

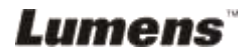

## <span id="page-11-0"></span>**Kapitel 4 Installation und Anschlüsse**

## <span id="page-11-1"></span>**4.1 Systemschema**

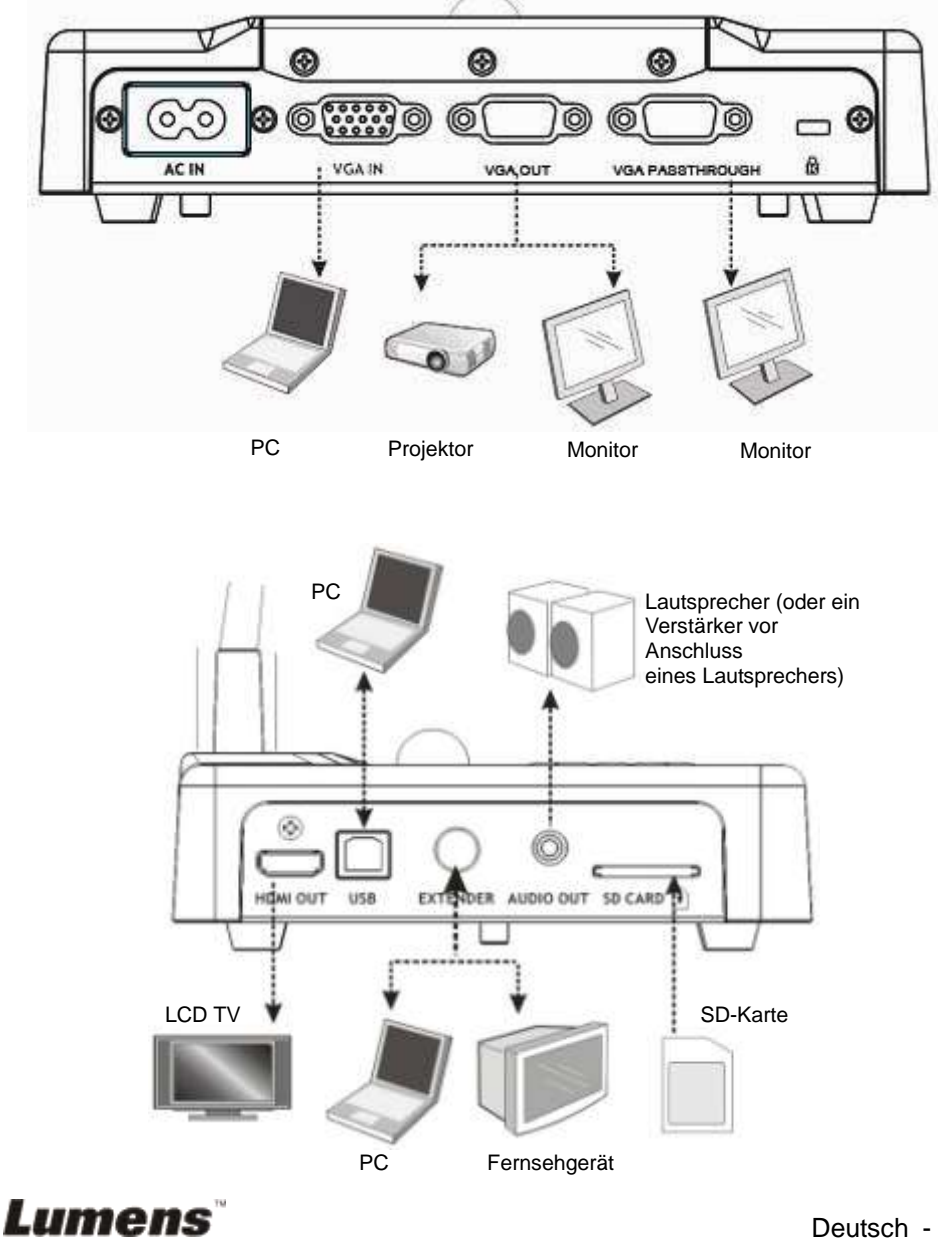

## <span id="page-12-0"></span>**4.2 Befestigung des DC265 auf einem Tisch**

- 1. Bitte stellen Sie zuerst den DIP-Schalter ein. Siehe **Kapitel 5 "DIP-Schaltereinstellungen"** im Benutzerhandbuch des DC265.
- 2. Beachten Sie die **Installationsanleitung für die Basis** für Installationshinweise zu allen Teilen.

## <span id="page-12-1"></span>**4.3 Anschluss von Geräten**

#### **4.3.1 Schritt 1: Anstecken an einer Netzsteckdose**

Netzsteckdose

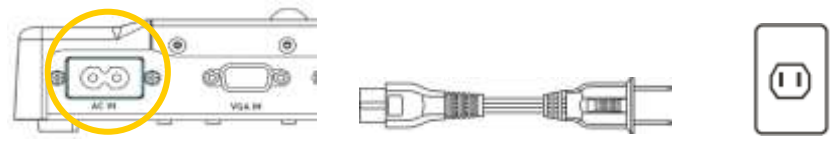

**<Hinweis> Das Aussehen des Netzkabels ist je nach Land/Region unterschiedlich.**

#### **4.3.2 Schritt 2: Anschluss an Anzeigegeräte**

#### **Anschluss an einen Projektor**

Verbinden Sie den Anschluss *VGA OUT* des DC265 mit dem **VGA IN**

des Projektors durch ein VGA Kabel.

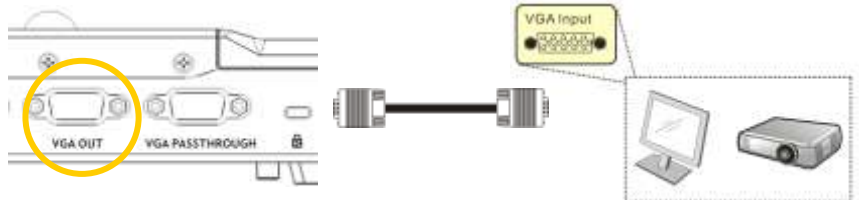

#### **Anschluss an einen Monitor**

Verbinden Sie den Anschluss *VGA PASSTHROUGH* des DC265 mit

dem **VGA IN** des Monitors durch ein VGA Kabel.

**[Hinweis] Der Anschluss** *VGA PASSTHROUG* **gibt nur** *VGA IN* **Signale wieder.**

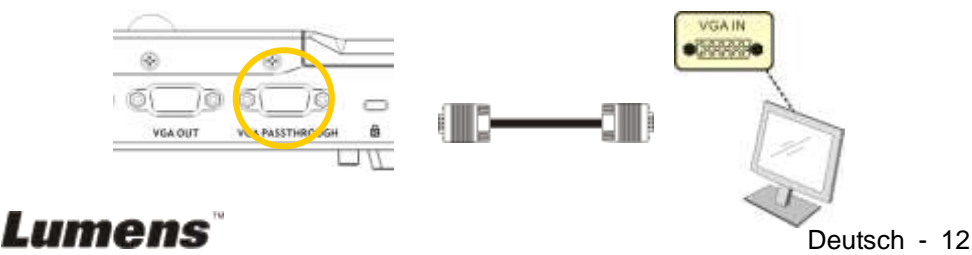

#### **Anschluss an ein Fernsehgerät**

1.Benutzen Sie den *Verlängerungsadapter* und ein *C-Video* Kabel, um den Anschluss *EXTENDER* des DC265 mit dem C-Video Eingang eines Fernsehers zu verbinden.

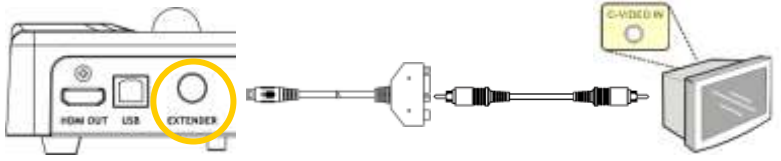

- 2.Einstellung des DIP-Schalters
	- NTSC: Amerika, Taiwan, Panama, Philippinen, Kanada, Chile, Japan, Korea und Mexiko.

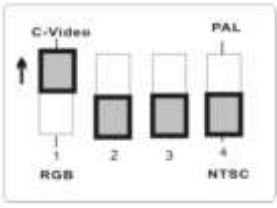

PAL: Alle oben nicht aufgeführten Länder/Regionen:

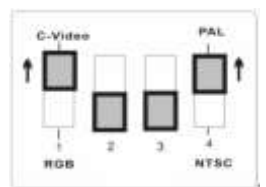

**<Hinweis> OSD ist bei C-Video nicht verfügbar. Funktionen wie [Menu] / [Rotate] / [PAN] / [Source] / [Record] / [Capture] / [Delete] / [PBP] / [Slide Show] sind am Bedienfeld und der Fernbedienung nicht verfügbar. <Hinweis> Der VGA Ausgang wird nicht unterstützt, sobald der C-Video Ausgang aktiviert wird.**

- 3. Die Einstellungen des DIP-Schalters sind erst nach einem Neustart des DC265 verfügbar.
- **Anschluss an einen LCD TV/PDP**
	- Verwenden Sie zum Anschluss an einen LCD TV/ PDP das *HDMI*-Kabel

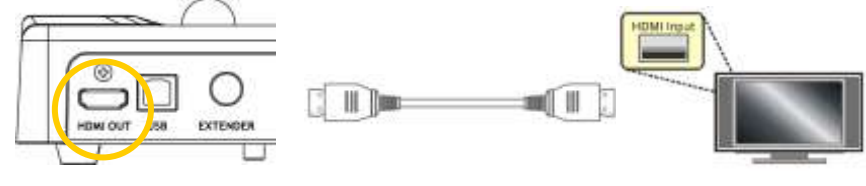

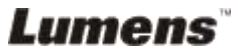

#### **Anschluss an einen Computer**

 Verwenden Sie ein VGA Kabel, um den Anschluss VGA IN des DC265 mit dem VGA OUT Anschluss des Computers zu verbinden.

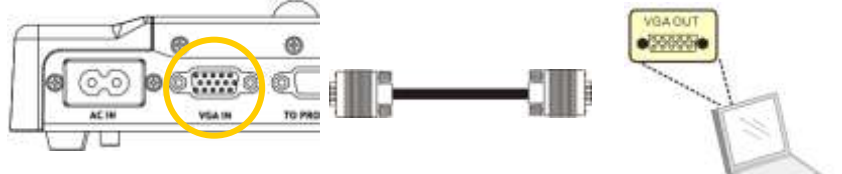

Benutzung des USB Kabels

Schließen Sie den *USB* Port an und installieren dann das mitgelieferte **Ladibug™** Programm. **Siehe DC265 Bedienungsanleitung**

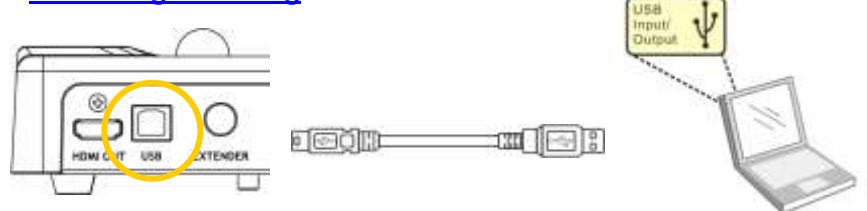

 Benutzen Sie den **Verlängerungsa**dapter und das RS232 Kabel, um den **EXTENDER** des DC265 an den **RS232** Anschluss des Computers anzuschließen.

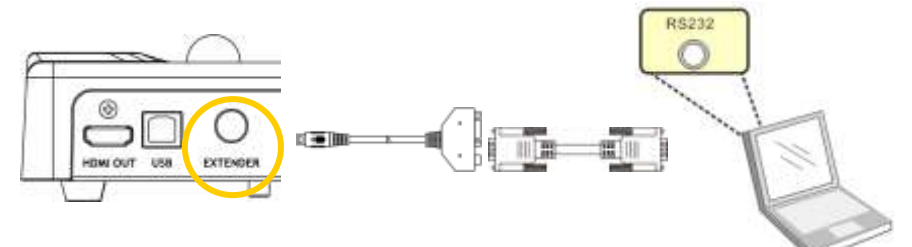

**Anschluss an einen Lautsprecher**

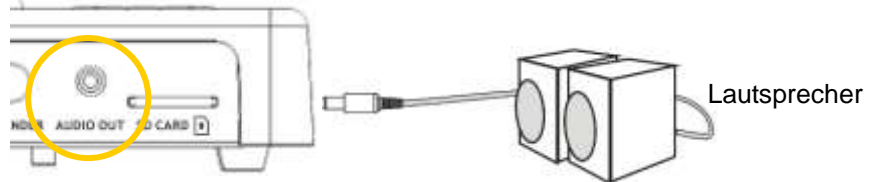

**<Hinweis>: Oder schließen Sie einen zusätzlichen Verstärker vor** 

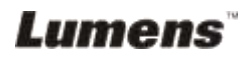

#### <span id="page-15-0"></span>**Anschluss an den Lautsprecher an. 4.4 Gebrauch des DC265**

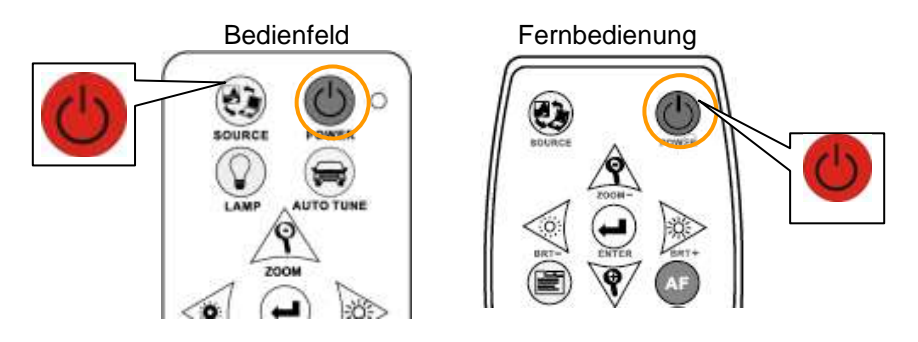

- Bei Verwendung der **Fernbedienung**: Richten Sie die Fernbedienung auf den Empfänger des DC265 und drücken Sie auf die Einschalttaste (Power).
- Sobald der DC265 eingeschaltet ist, blinkt die LED auf dem **Bedienfeld** einige Male und bleibt dann beleuchtet. Wenden Sie sich an Ihren Händler, wenn die LED nicht aufleuchtet.

**<Hinweis> Wenn die Passwort-Seite angezeigt wird, geben Sie das Passwort ein. Sollten Sie das Passwort vergessen haben, wenden Sie sich an Ihren Händler oder an ein Service-Center.**

### <span id="page-15-1"></span>**4.5 Installation des Fernbedienungshalters**

Setzen Sie den Fernbedienungshalter an den Schwanenhals der Kamera und schieben Sie ihn herunter.

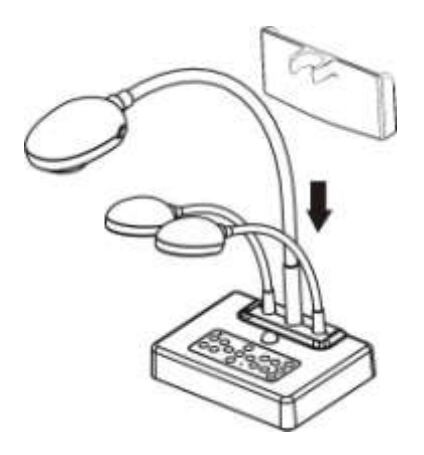

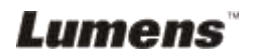

## <span id="page-16-0"></span>**4.6 Software Installation**

Nachdem Sie den USB-Treiber und die Software installiert haben, können Sie die folgenden Funktionen ausführen:

- $\triangleright$  Den DC265 bedienen.
- > Fotos aufnehmen und speichern.
- Das Bild beschriften, wichtige Einzelheiten hervorheben und es speichern.
- Unterstützt die Vollbildfunktion.

**<Hinweis>: Für Installationsschritte und Softwarebedienung, lesen Sie bitte das Benutzerhandbuch der Ladibug™ Software.**

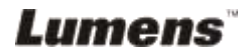

## <span id="page-17-0"></span>**Kapitel 5 DIP-Schaltereinstellungen**

**<Hinweis> Sie müssen das Gerät zurücksetzen, damit die Einstellungen übernommen werden.**

### <span id="page-17-1"></span>**5.1 Anschluss an einen Projektor oder Monitor**

#### **5.1.1** *SXGA 60Hz* **Ausgang (Standardwerte):**

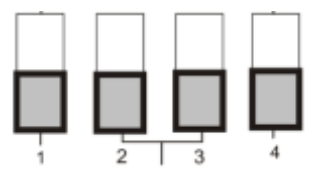

**5.1.2** *XGA 60Hz* **Ausgang**

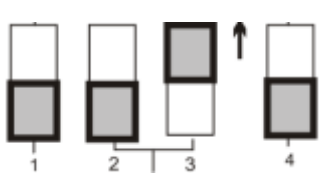

**5.1.3** *HDTV 720P 50Hz***-Ausgabe**

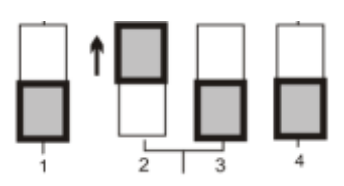

**5.1.4** *HDTV 720P 60Hz*-**Ausgabe**

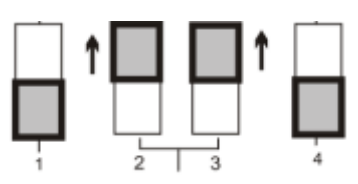

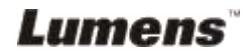

### <span id="page-18-0"></span>**5.2 Anschluss an ein Fernsehgerät**

**5.2.1 NTSC: Amerika, Taiwan, Panama, Philippinen, Kanada, Chile, Japan, Korea und Mexiko**

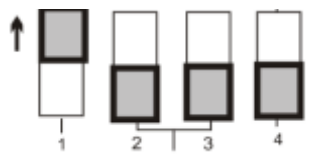

**5.2.2 PAL: Alle oben nicht aufgeführten Länder/Regionen.**

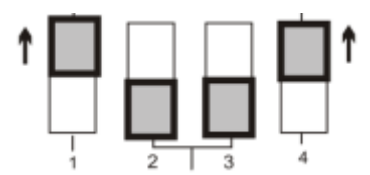

**<Hinweis> Sobald der C-Videoausgang aktiviert ist, wird VGA nicht mehr unterstützt.**

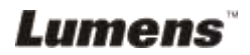

## <span id="page-19-0"></span>**Kapitel 6 Bedienfeld/Fernbedienung und das Menü Einst. (Einstellung)**

## <span id="page-19-1"></span>**6.1 Funktionen des Bedienfelds und der Fernbedienung**

**<Hinweis>: Im Modus C-Video können Sie die Funktionen [Menu] / [Rotate] / [Half Page] / [Source] / [Record] / [Capture] / [Delete] / [PBP] / [Slide Show] nicht verwenden.**

**<Hinweis> Die unten aufgeführten Funktionen sind alphabetisch angeordnet.**

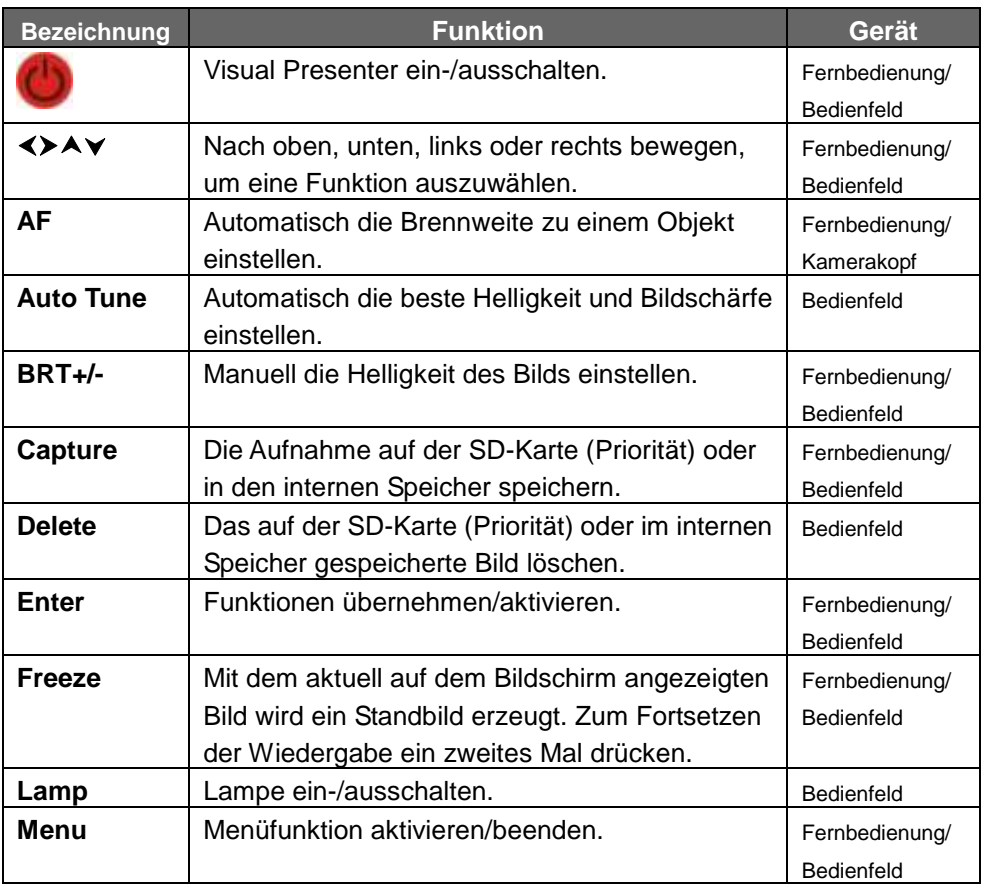

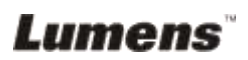

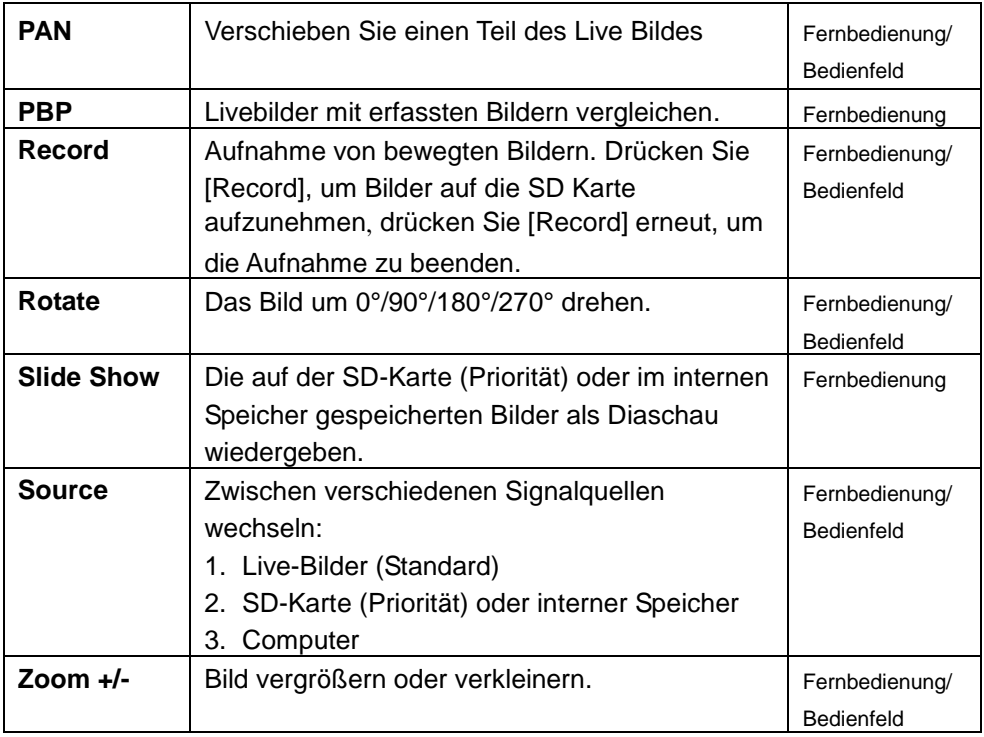

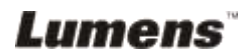

## <span id="page-21-0"></span>**6.2 Menü Einst. (Einstellung)**

**<Hinweis> Drücken Sie auf die Taste [Menu] der Fernbedienung oder des Bedienfelds, um das Menü aufzurufen. Die in der Tabelle dick unterstrichenen Werte sind jeweils die Standardeinstellungen.**

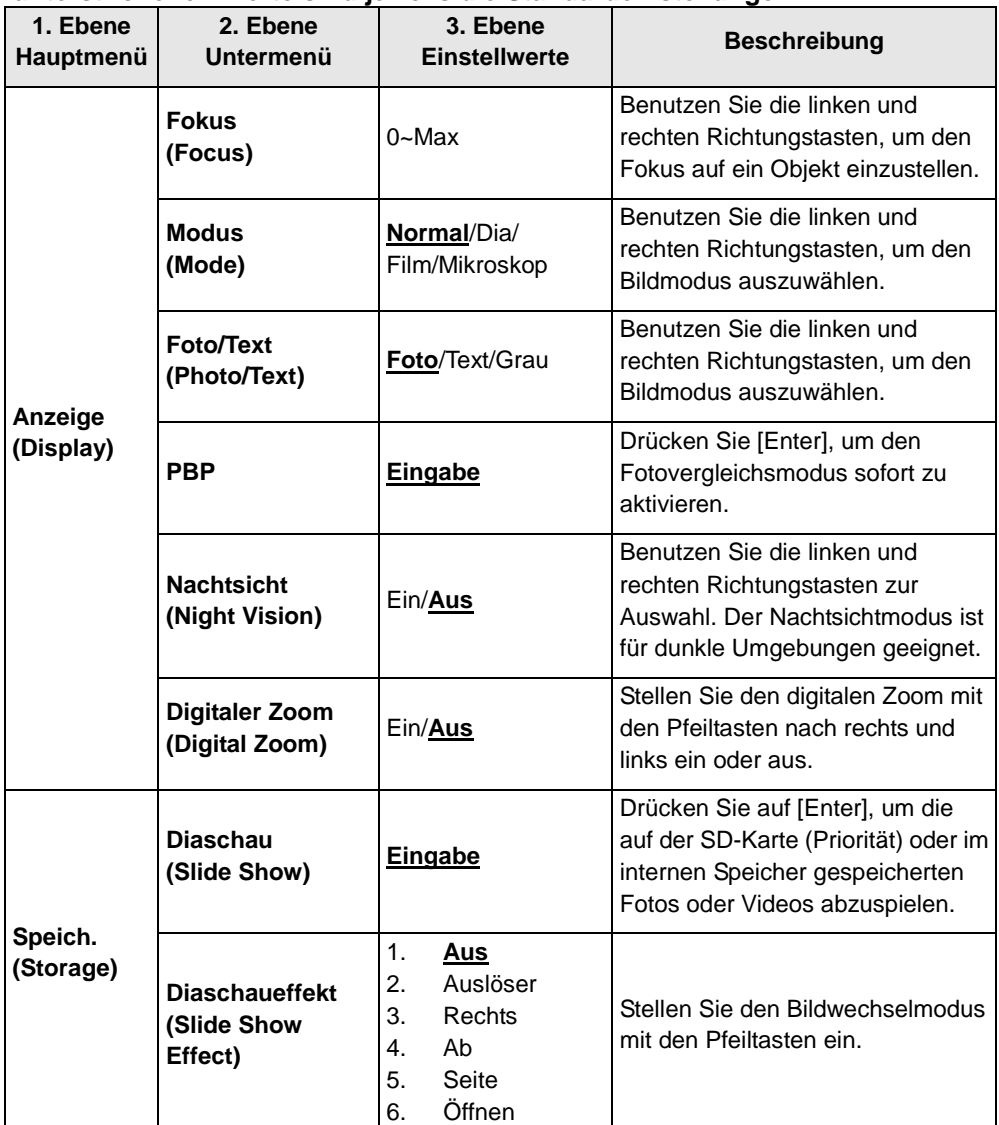

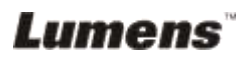

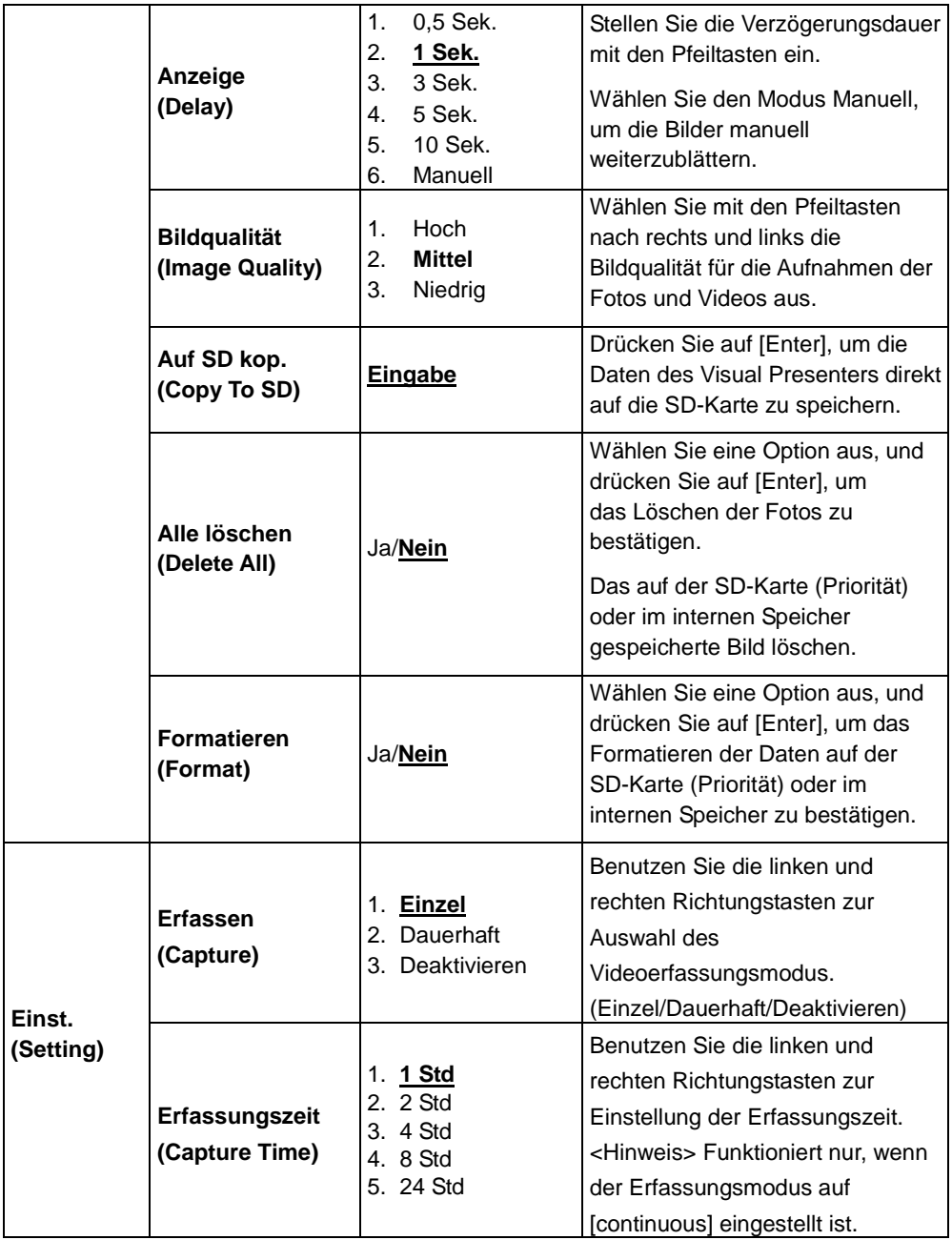

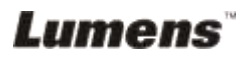

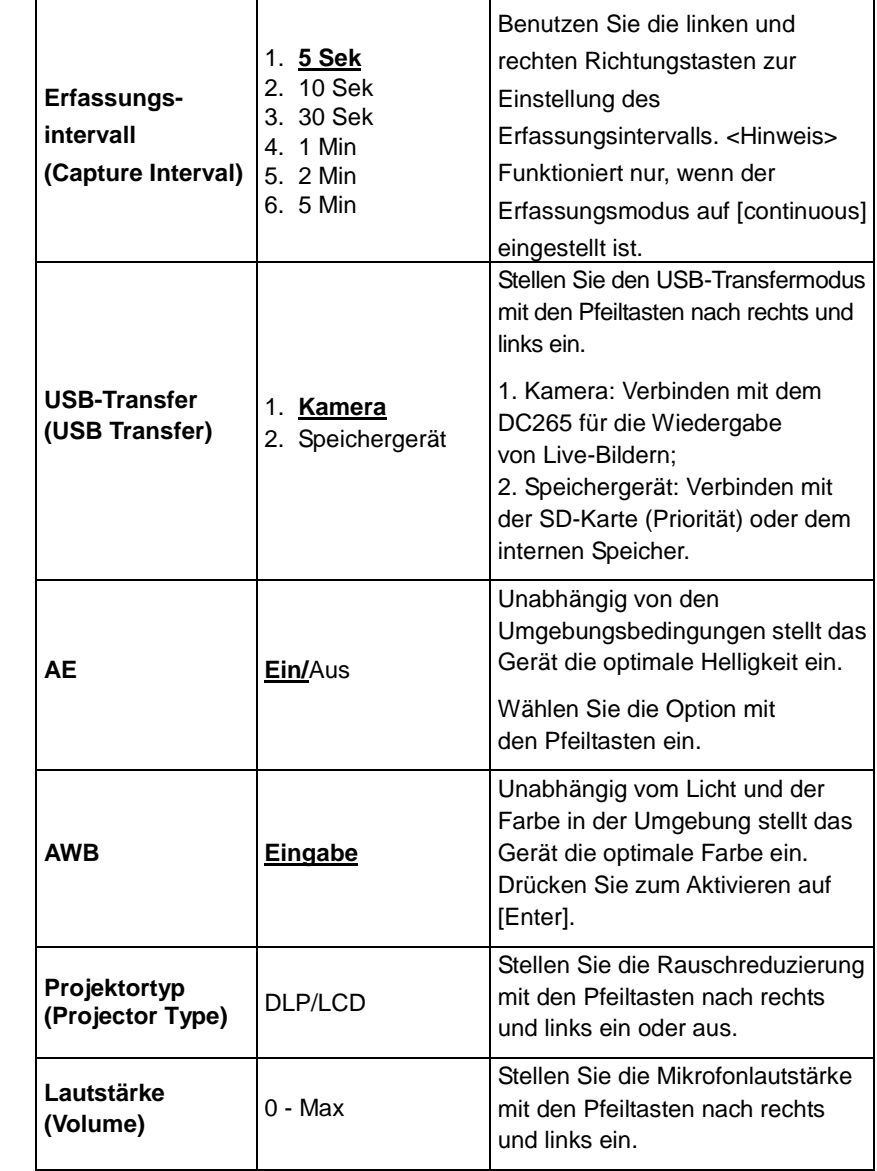

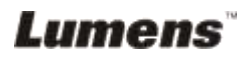

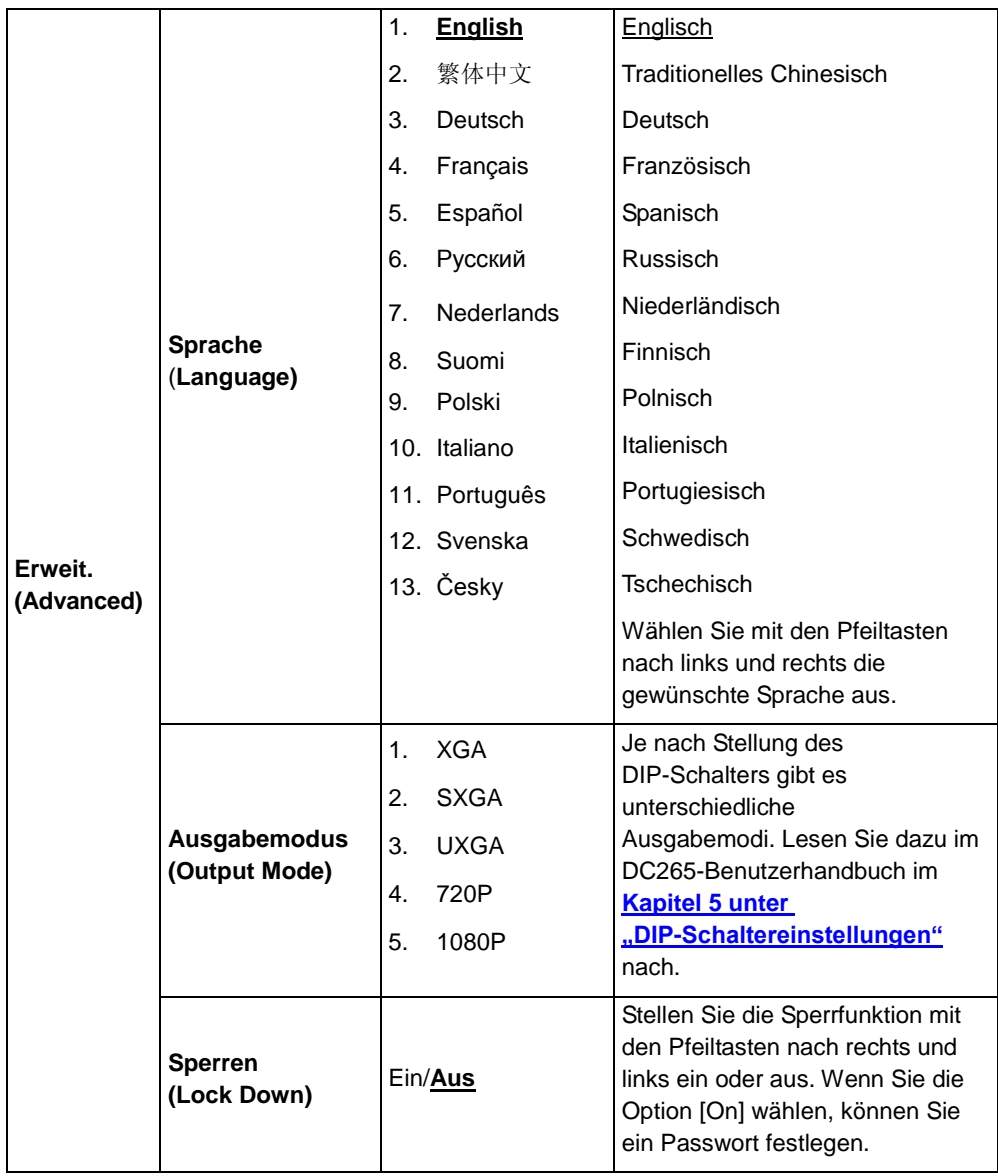

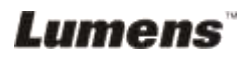

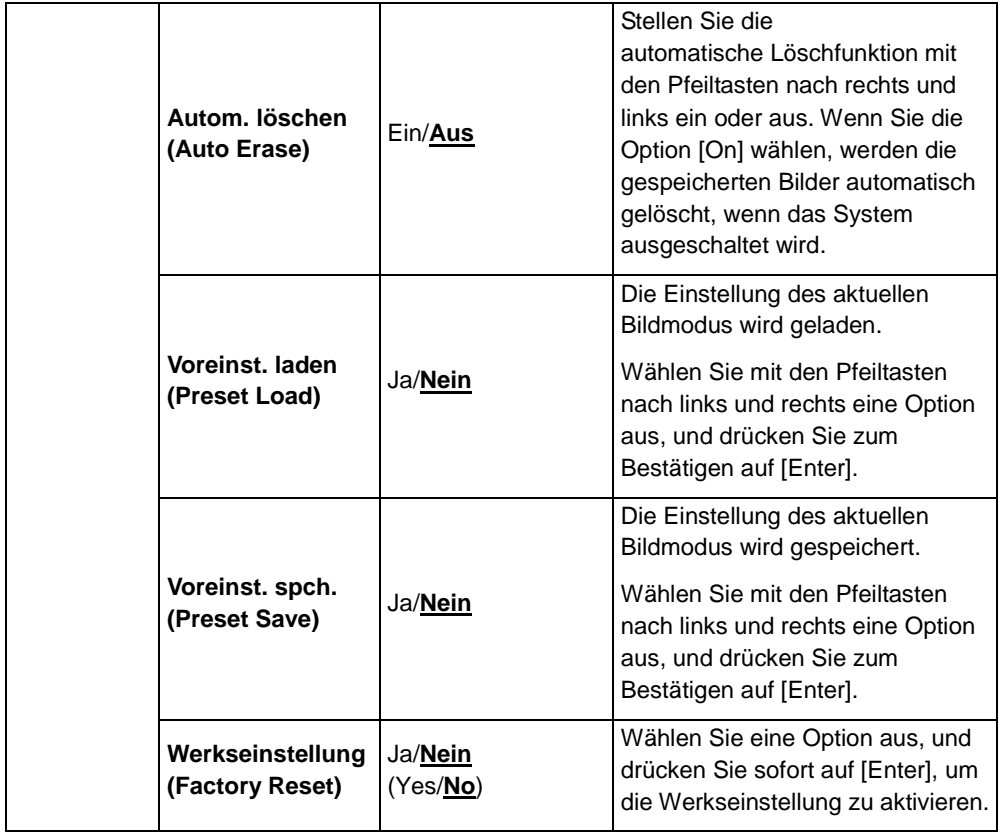

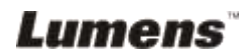

## <span id="page-26-0"></span>**Kapitel 7 Beschreibung der Hauptfunktionen**

## <span id="page-26-1"></span>**7.1 Ich möchte die Bildquelle ändern**

Die Standardbildquelle ist das Live-Bild. Drücken Sie auf die Taste [Source] der **Fernbedienung** oder des **Bedienfelds**, um folgende Bildquelle einzustellen:

- 1. Live-Bilder (Standard)
- 2. SD-Karte (Priorität) oder interner Speicher
- 3. Computer.

### <span id="page-26-2"></span>**7.2 Ich möchte einen Text klarer und Fotos farbiger einstellen**

Foto (**Fotomodus**) ist im [Photo/Text] Modus als Standard ausgewählt. Sie können die Einstellung mit der **Fernbedienung** oder dem **Bedienfeld** ändern.

- [Photo] (Standard): Zum Ansehen von Fotos oder Texten mit Fotos und zum farbiger machen von Fotos.
- [Text]: Zum Ansehen von Textdateien und Schärfen des Textes.
- [Gray]: zum Betrachten von Schwarz-Weiß Fotos und zur deutlicheren Betonung der Graustufen.

Sie können die Einstellung mit der **Fernbedienung** oder dem **Bedienfeld** ändern**:** 

- 1. Drücken Sie auf [MENU], um das Menü aufzurufen.
- 2. Wählen Sie mit [▶] oder [◀] die Option [Display].
- 3. Wählen Sie mit [▼] die Option [Photo/Text].
- 4. Wählen Sie mit [▶] oder [◀] die Option [Photo/Text/Gray] (siehe Beschreibung oben).
- 5. Drücken Sie zum Beenden des Menüs auf [MENU].

### <span id="page-26-3"></span>**7.3 Ich möchte Bilder vergrößern/verkleinern**

1. Drücken Sie zum Vergrößern des Bilds auf die Taste [Zoom +] der **Fernbedienung** oder des **Bedienfelds**.

2. Drücken Sie zum Verkleinern des Bilds auf die Taste [Zoom -] der **Fernbedienung** oder des **Bedienfelds**.

### <span id="page-27-0"></span>**7.4 Ich möchte die Autofokusfunktion verwenden**

- 1. Drücken Sie auf die Taste [AF] der **Fernbedienung**.
- 2. Drücken Sie auf die **AF-Taste** am Kamerakopf des Hauptgeräts.

## <span id="page-27-1"></span>**7.5 Ich möchte die Helligkeit einstellen**

#### **Bei Benutzung der Fernbedienung oder des Bedienfelds:**

- 1. Drücken Sie auf [BRT +], um die Helligkeit zu erhöhen.
- 2. Drücken Sie auf [BRT -], um die Helligkeit zu verringern.

## <span id="page-27-2"></span>**7.6 Ich möchte die Lampe ein-/ausschalten**

1. Standardmäßig ist die Lampe eingeschaltet. Drücken Sie auf die Taste [Lamp] des **Bedienfelds**, um die Lampe auszuschalten**.**

## <span id="page-27-3"></span>**7.7 Ich möchte, dass die Bildhelligkeit und Bildschärfe automatisch eingestellt werden**

1. Drücken Sie auf die Taste [Auto Tune] des **Bedienfelds**.

## <span id="page-27-4"></span>**7.8 Ich möchte Bilder aufnehmen**

### **7.8.1 Einstellung der Aufnahmebildqualität**

- 1. Drücken Sie auf die Taste [Menu] der **Fernbedienung** oder des **Bedienfelds**, um das Einstellungsmenü aufzurufen.
- 2. Wählen Sie mit [▶] oder [◀] die Option [Storage].
- 3. Wählen Sie mit [▼] die Option [Image Quality].
- 4. Wählen Sie mit [▶] oder [◀] eine der Optionen [High/Medium/Low].
- 5. Drücken Sie zum Beenden des Menüs auf [Menu].

### **7.8.2 Einstellung von dauerhafter Aufnahme**

1.Drücken Sie [Menu] auf der **Fernbedienung** oder dem

**Kontrollfeld,** um das Einstellungsmenü aufzurufen.

- 2. Drücken Sie [▶] oder [◀] bis zum Menü [Setting].
- 3. Drücken Sie [v] bis [Capture].
- 4. Drücken Sie [ $\blacktriangleright$ ] oder [<] zur Auswahl von [continuous].
- 5. Drücken Sie [v] bis [Capture Time]. Drücken Sie [▶] oder [<] zur Auswahl der Zeiteinstellungen.
- 6. Drücken Sie [v] bis [Capture Interval]. Drücken Sie [ $\blacktriangleright$ ] oder [<] zur Auswahl der Zeiteinstellungen.
- 7.Drücken Sie [Menu] zum Verlassen.

#### **7.8.3 Aufnehmen und Speichern von Bildern**

1. Drücken Sie auf die Taste [Capture] der **Fernbedienung** oder des **Bedienfelds**.

**<Hinweis> Falls der Aufnahmemodus auf [continuous] gesetzt ist, drücken Sie [Capture], um Bilder dauerhaft zu erfassen, drücken Sie [Capture] erneut zum Verlassen.**

## <span id="page-28-0"></span>**7.9 Ich möchte mir die aufgenommenen Bilder ansehen**

- 1. Drücken Sie auf die Taste [Source] der **Fernbedienung** oder des **Bedienfelds**, um die Miniaturbilder aller Aufnahmen anzuzeigen.
- 2. Wählen Sie mit [▲], [▼], [▶] oder [◀] das gewünschte Miniaturbild aus.
- 3. Drücken Sie auf [Enter], um das Bild in voller Größe anzuzeigen.
- 4. Drücken Sie auf [ $\blacktriangleright$ ] oder [ $\blacktriangleleft$ ], um zum vorherigen/nächsten Bild zu wechseln.
- 5. Drücken Sie zum Beenden der Funktion auf [Source].

## <span id="page-28-1"></span>**7.10 Ich möchte die aufgenommenen Bilder löschen**

- 1. Drücken Sie auf die Taste [Source] des **Bedienfelds**.
- 2. Wählen Sie mit [ $\blacktriangle$ ], [ $\blacktriangledown$ ], [ $\blacktriangleright$ ] oder [ $\blacktriangleleft$ ] das Miniaturbild aus, das gelöscht werden soll.
- 3. Wenn Sie auf [Delete] drücken, wird das Fenster [Delete File] aufgerufen.
- 4. Wählen Sie mit [ $\blacktriangleright$ ] oder [<] die Option [Yes] (die Standardeinstellung ist Nein).
- 5. Drücken Sie auf [Enter], um das ausgewählte Foto zu löschen.
- 6. Drücken Sie zum Beenden der Funktion auf [Source].

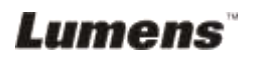

### <span id="page-29-0"></span>**7.11 Ich möchte, dass die aufgenommenen Bilder automatisch beim Ausschalten des Geräts gelöscht werden (Autom. löschen)**

- 1. Drücken Sie auf die Taste [Menu] der **Fernbedienung** oder des **Bedienfelds**, um das Einstellungsmenü aufzurufen.
- 2. Drücken Sie auf [▶] oder [◀], um das Menü [Advanced] aufzurufen.
- 3. Wählen Sie mit [▲] oder [▼] die Option [Auto Erase].
- 4. Wählen Sie mit [ $\blacktriangleright$ ] die Option [On].
- 5. Drücken Sie zum Beenden des Menüs auf [Menu].
- 6. Sobald das Gerät ausgeschaltet wird, werden automatisch alle aufgenommenen Fotos gelöscht.

## <span id="page-29-1"></span>**7.12 Ich möchte Videos aufnehmen (Aufnehmen)**

### **7.12.1 Einstellung der Bildqualität**

- 1. Drücken Sie auf die Taste [Menu] der **Fernbedienung** oder des **Bedienfelds**, um das Einstellungsmenü aufzurufen.
- 2. Wählen Sie mit [▶] oder [◀] die Option [Storage].
- 3. Wählen Sie mit [▼] die Option [Image Quality].
- 4. Wählen Sie mit [▶] oder [◀] eine der Optionen [High/Medium/Low].
- 5. Drücken Sie zum Beenden des Menüs auf [Menu].

#### **7.12.2 Aufnehmen von bewegten Bildern**

- 1. Drücken Sie auf die Taste [Record] der **Fernbedienung** oder des **Bedienfelds**, um die Aufnahme eines Videos zu starten.
- 2. Drücken Sie erneut auf [Record], um die Aufnahme zu beenden.
- 3. Nimmt Töne über das integrierte Mikrofon des Bedienfelds auf.

#### **7.12.3 Wiedergabe von Videos**

- 1. Drücken Sie [Source] auf der **Fernbedienung** oder dem **Bedienfeld,** um Vorschaubilder aller aufgenommenen Videos anzuzeigen.
- 2. Drücken Sie [▲] oder [▼] oder [▶] oder [◀], um das gewünschte Vorschaubild auszuwählen.
- 3. Drücken Sie [Enter] für die Wiedergabe im Vollbild.
- 4. Drücken Sie [ $\blacktriangleright$ ] oder [<], um zum vorherigen/nächsten Video zu gelangen.
- 5. Drücken Sie [Source] zum Verlassen.

**[Hinweis] Nur die aufgenommenen MOV Dateien können wiedergegeben werden und die Tonwiedergabe ist nicht verfügbar; ein zusätzlicher Verstärker kann an den PHONE Port angeschlossen werden.**

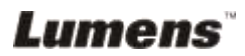

## <span id="page-30-0"></span>**7.13 Ich möchte einen Teil des Live Bildes verschieben (PAN)**

#### **Bei Benutzung der Fernebedienung oder des Bedienfelds:**

- 1. Drücken Sie [PAN], um den Bildschwenkmodus aufzurufen.
- 2. Drücken Sie [▲], [▼], [▶] oder [◀], um die vergrößerten Bildteile zu bewegen und anzusehen.
- 3. Drücken Sie [PAN], um den Teilvergrößerungsmodus zu verlassen.

### <span id="page-30-1"></span>**7.14 Ich möchte die Bilder als Diaschau ansehen (Diaschau)**

#### **7.14.1 Einstellung des Diaschaueffekts**

- 1. Drücken Sie auf die Taste [Menu] der **Fernbedienung** oder des **Bedienfelds**, um das Einstellungsmenü aufzurufen.
- 2. Drücken Sie auf [▶] oder [◀], um das Menü [Storage] aufzurufen.
- 3. Wählen Sie mit [▼] die Option [Slide Show Effect].
- 4. Wählen Sie mit [▶] oder [◀] eine der Optionen [Off / Shutter / Right / Down / Side / Open] aus.
- 5. Drücken Sie zum Beenden des Menüs auf [Menu].

#### **7.14.2 Einstellung der Verzögerungsdauer**

- 1. Drücken Sie auf die Taste [Menu] der **Fernbedienung** oder des **Bedienfelds**, um das Einstellungsmenü aufzurufen.
- 2. Drücken Sie auf [▶] oder [◀], um das Menü [Storage] aufzurufen.
- 3. Wählen Sie mit [▼] die Option [Delay].
- 4. Wählen Sie mit [D] oder [<] die Verzögerungsdauer [0,5 Sec / 1 Sec / 3 Sec / 5 Sec / 10 Sec / Manual] aus.
- 5. Drücken Sie zum Beenden des Menüs auf [Menu].

#### **7.14.3 Aktivieren/Stoppen der Diaschau**

**<Hinweis> Bilder mit mehr als 8 MB können nicht angezeigt werden. Während der Wiedergabe kann die Funktion [Drehen] verwendet werden, um Bilder zu drehen.**

#### **Fernbedienung:**

- 1. Drücken Sie auf [Slide Show], um die Wiedergabe zu starten.
- 2. Drücken Sie erneut auf [Slide Show], um die Wiedergabe zu beenden.

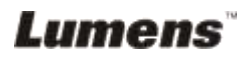

#### **Bedienfeld:**

- 1. Drücken Sie auf [Menu], um das Menü aufzurufen.
- 2. Drücken Sie auf [D] oder [<], um das Menü [Storage] aufzurufen.
- 3. Wählen Sie mit [▼] die Option [Slide Show]
- 4. Drücken Sie auf [Enter], um die Wiedergabe zu starten.
- 5. Um die Wiedergabe zu stoppen, wiederholen Sie die Schritte 1 bis 4.

### <span id="page-31-0"></span>**7.15 Ich möchte Bilder miteinander vergleichen (Live-Bilder mit Aufnahmen) (PBP, Bild neben Bild)**

Bei dieser Funktion wird ein Live-Bild mit einer Aufnahme verglichen.

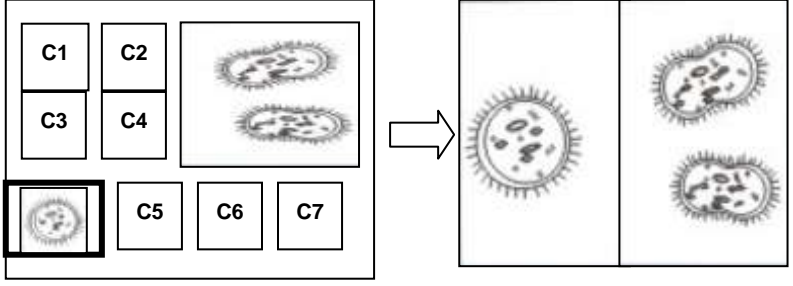

 **Aufnahme Live-Bild**

#### **Fernbedienung:**

- 1. Drücken Sie auf [PBP], um die PBP-Fotoauswahl (Bild neben Bild) aufzurufen.
- 2. Wählen Sie mit [▲], [▼], [▶] oder [◀] die Dateien aus, die verglichen werden sollen.
- 3. Drücken Sie auf [Enter], um den Bildvergleich zu aktivieren.
- 4. Drücken Sie auf [D] oder [<], um die Bilder (nur Aufnahmen) nach links oder rechts zu verschieben.
- 5. Drücken Sie erneut auf [Menu], um die Miniaturbilder wieder aufzurufen.
- 6. Drücken Sie zum Beenden der Funktion auf [Source].

#### **Bedienfeld:**

- 1. Drücken Sie auf [Menu], um das Menü aufzurufen.
- 2. Drücken Sie auf [▶] oder [◀], um das Menü [Display] aufzurufen.
- 3. Wählen Sie mit [v] die Option [PBP]
- 4. Drücken Sie auf [Enter], um die PBP-Fotoauswahl (Bild neben Bild) aufzurufen.

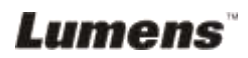

- 5. Wählen Sie mit [▲], [▼], [▶] oder [◀] die Dateien aus, die verglichen werden sollen.
- 6. Drücken Sie auf [Enter], um den Bildvergleich zu aktivieren.
- 7. Drücken Sie auf [▶] oder [◀], um die Bilder (nur Aufnahmen) nach links oder rechts zu verschieben.
- 8. Drücken Sie erneut auf [Menu], um die Miniaturbilder wieder aufzurufen.
- 9. Drücken Sie zum Beenden der Funktion auf [Source].

## <span id="page-32-1"></span>**7.16 Ich möchte das Bildrauschen verringern (Projektortyp)**

Mit dieser Funktion verringert der Visual Presenter automatisch das Bildrauschen. Das Rauschen tritt besonders dann auf, wenn der Visual Presenter mit einem DLP-Projektor verbunden ist. Mit dieser Funktion können Sie die Bildqualität verbessern.

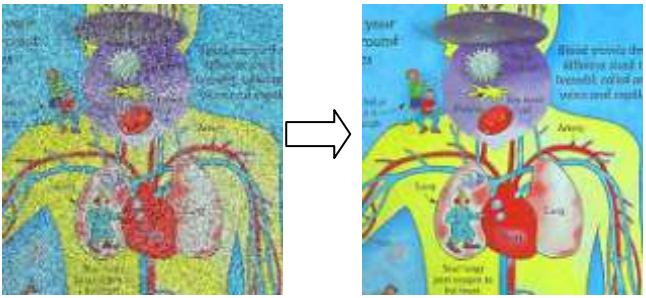

- 1. Drücken Sie auf die Taste [Menu] der **Fernbedienung** oder des **Bedienfelds**, um das Einstellungsmenü aufzurufen.
- 2. Wählen Sie mit [▶] oder [◀] die Option [Setting].
- 3. Wählen Sie mit [▼] die Option [Projector Type].
- 4. Wählen Sie mit [ $\blacktriangleright$ ] oder [ $\blacktriangleleft$ ] die Option [DLP/LCD].
- 5. Drücken Sie zum Beenden der Funktion auf [Source].

### <span id="page-32-2"></span><span id="page-32-0"></span>**7.17 Ich möchte die werkseitigen Standardeinstellungen wiederherstellen (Werkseinstellungen)**

- 1. Drücken Sie auf die Taste [Menu] der **Fernbedienung** oder des **Bedienfelds**, um das Einstellungsmenü aufzurufen.
- 2. Drücken Sie auf [▶] oder [◀], um das Menü [Advanced] aufzurufen.
- 3. Wählen Sie mit [▼] die Option [Factory Reset].

- 4. Wählen Sie mit [▶] oder [◀] die Option [Yes].
- 5. Drücken Sie zum Aktivieren auf [Enter].

## **7.18 Ich möchte das Startlogo ändern**

#### **<Hinweis> Die Datei für das Startlogo (.jpg) muss kleiner als 5MB sein.**

- 1. Drücken Sie [DELETE] + [<sup>4</sup>] auf dem Steuerungsfeld zum Aufruf des *Service Menü*.
- 2. Drücken Sie [▶] oder [◀] zur Auswahl von [Logo].
- 3. Drücken Sie [▼] bis [Image], und drücken Sie [ENTER] zum Einlesen der gespeicherten Dateien.
- 4. Drücken Sie [▲], [▼], [◀] oder [▶], um eine Datei auszuwählen, und abschließend auf [ENTER], um die Änderung zu übernehmen.
- 5. Drücken Sie [▼] bis [Loge Select], und drücken Sie anschließend auf [ $\blacktriangleright$ ] oder [ $\blacktriangleleft$ ] zur Auswahl von [Customer Logo].
- 6. Drücken Sie [▼] bis [Logo Show time], und drücken Sie anschließend auf [ $\blacktriangleright$ ] oder [<] zum Ändern der Anzeigezeit.
- 7. Drücken Sie zum Beenden auf [MENU].

## <span id="page-33-0"></span>**7.19 Ich möchte das Passwort festlegen/ändern (Sperren)**

#### **7.19.1 Einstellung des Passworts**

- 1. Drücken Sie auf die Taste [Menu] der **Fernbedienung**, um das Einstellungsmenü aufzurufen.
- 2. Drücken Sie auf [▶] oder [◀], um das Menü [Advanced] aufzurufen.
- 3. Wählen Sie mit [▼] die Option [Lock Down].
- 4. Wählen Sie mit [▶] oder [◀] die Option [On].
- 5. Das folgende Fenster erscheint auf dem Bildschirm.

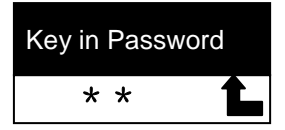

6. Geben Sie das Passwort ein

Drücken Sie auf die Tasten des **Bedienfelds**. Für das Passwort können Sie alle Tasten außer [Power] und [Enter] verwenden. **Sie können maximal 2 Zeichen eingeben**. Sie können

als Passwort z. B. [Source] + [Menu] festlegen.

**<Hinweis> Bei der Eingabe des Passworts wird auf dem Bildschirm \* angezeigt. Merken Sie sich genau die Reihenfolge, in der Sie die Zeichen festgelegt haben**.

- 7. Nachdem Sie das Passwort eingegeben haben, drücken Sie auf [Enter].
- 8. Das Bestätigungsfenster erscheint auf dem Bildschirm. Geben Sie das Passwort erneut ein.

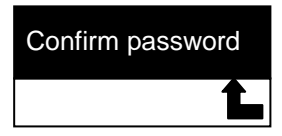

9. Nachdem Sie das Passwort eingegeben haben, drücken Sie auf [Enter].

Wenn das Passwort richtig eingegeben wurde, ist der Vorgang abgeschlossen. Wenn es falsch eingegeben wurde, erscheint eine Fehlermeldung. Folgen Sie dann den Anweisungen auf dem Bildschirm.

#### **7.19.2 Ä nderung des Passworts**

- 1. Drücken Sie auf die Taste [Menu] der **Fernbedienung**, um das Einstellungsmenü aufzurufen.
- 2. Drücken Sie auf [▶] oder [◀], um das Menü [Advanced] aufzurufen.
- 3. Wählen Sie mit [▼] die Option [Lock Down].
- 4. Wählen Sie mit [▶] oder [◀] die Option [Off], um die Passwortfunktion zu deaktivieren.
- 5. Wählen Sie mit [▶] oder [◀] die Option [On], um die Passwortfunktion zu aktivieren. Eine Beschreibung, wie Sie das Passwort für den Betrieb festlegen können, finden Sie bei den Schritten 5 - 8 **unter 7.18.1 Einstellung des Passworts in Kapitel 7 Beschreibung der Hauptfunktionen des DC265 Benutzerhandbuchs**.

## <span id="page-34-0"></span>**7.20 Verwendung einer SD-Karte**

**7.20.1 Deaktivierung des Schreibschutzes (SD-Schreibschutz)**

Wenn die SD-Karte schreibgeschützt ist, können Sie zwar die Dateien auf der Karte lesen, aber nicht die **Aufnahmefunktion** verwenden. Schieben Sie den Riegel der SD-Karte nach oben, um den Schreibschutz aufzuheben.

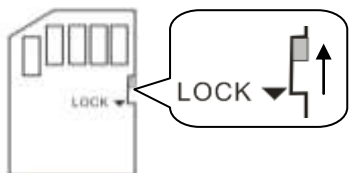

#### **7.20.2 Einsetzen einer SD-Karte**

- 7.20.2.1 Auf dem Bildschirm erscheint [Copy to SD card]. Sie werden gefragt, ob die Dateien des DC265 auf eine SD-Karte gespeichert werden sollen.
	- > Wählen Sie mit [▶] oder [◀] auf dem **Bedienfeld** eine Option aus.

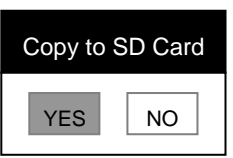

- 7.20.2.2 Wenn Sie eine nicht formatierte SD-Karte einsetzen, erscheint das folgende Fenster.
	- > Wählen Sie mit [▶] oder [◀] auf dem **Bedienfeld** eine Option aus.

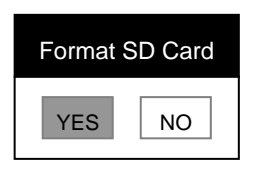

**<Hinweis> Beim Formatieren werden alle auf der SD-Karte vorhandenen Daten gelöscht.**

**7.20.3 Auswerfen einer SD-Karte**

**<Hinweis> Gerät vor dem Auswerfen der SD-Karte ausschalten, um Schäden an der SD-Karte zu vermeiden.**

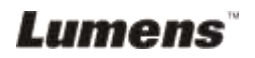

## <span id="page-36-0"></span>**7.21 Computerfunktionen**

Stellen Sie sicher, dass das USB-Kabel angeschlossen ist und dass die Treiber installiert sind. Siehe **4.3 (Anschluss von Geräten) und 4.6 (Software Installation) in Kapitel 4 des DC265 Benutzerhandbuchs**.

#### **7.21.1 Ich möchte ein Foto in** *MS-Paint* **einfügen**

1. Klicken Sie wie unten links abgebildet auf **Datei** > **Von Scanner oder Kamera** in *MS-Paint*.

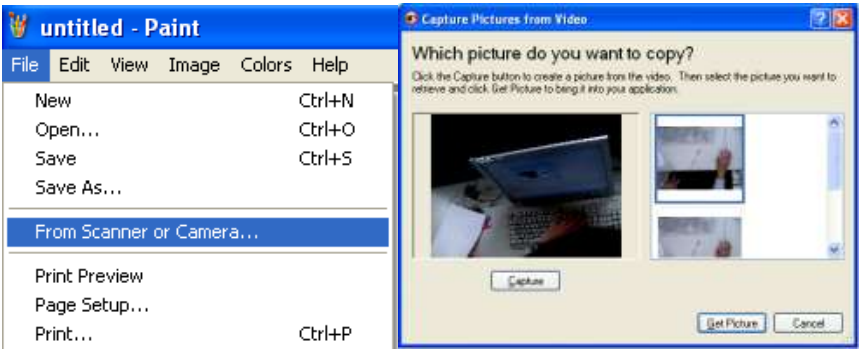

2. Wenn Sie auf [Get Picture] klicken, werden die Fotos von Live-Bildern aufgenommen und die verwendeten Dateien wie oben rechts eingefügt.

#### **7.21.2 Ich möchte ein Foto in** *MS-Word* **einfügen**

**<Hinweis>: Bitte benutzen Sie die Funktion bei Windows Office 2003 oder späteren Versionen mit OneNote.**

1. Klicken Sie auf **Einfügen > Grafik > Von Scanner oder Kamera** in **MS-Word.**

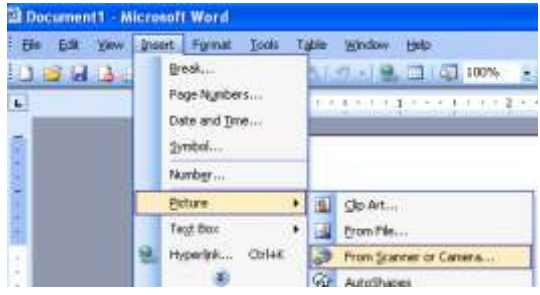

2. Wählen Sie [Visual Presenter V2] und klicken Sie auf [Custom

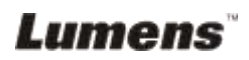

#### Insert].

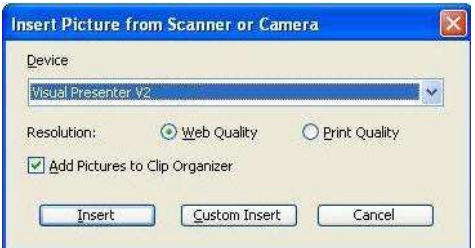

3. Klicken Sie auf [Get Picture]. Dabei wird eine Aufnahme eines Live-Bilds gemacht.

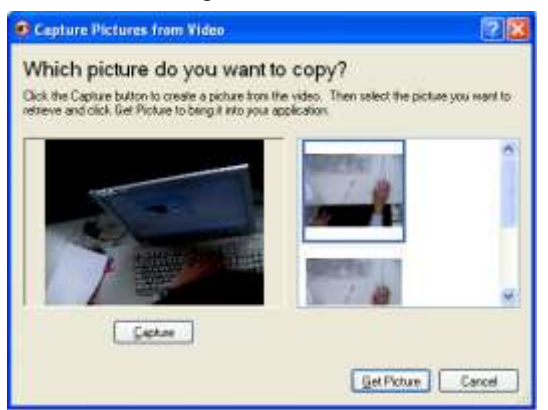

**7.21.3 Ich möchte die Einstellung des DC265 ändern und dann ein Foto in** *MS-Word* **aufnehmen**

**<Hinweis>: Bitte benutzen Sie die Funktion bei Windows Office 2003 oder späteren Versionen mit OneNote.**

1. Klicken Sie auf **Einfügen > Grafik > Von Scanner oder Kamera**

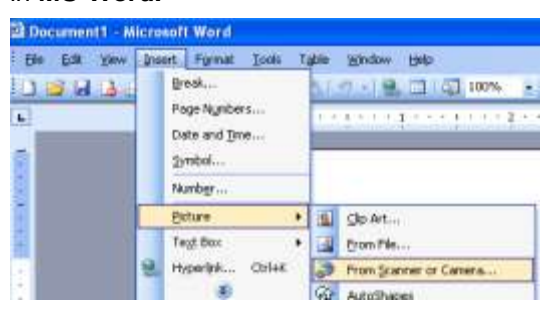

in *MS-Word***.**

2. Wählen Sie [Visual Presenter V2 TWAIN] und klicken Sie auf

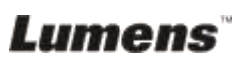

[Custom Insert].

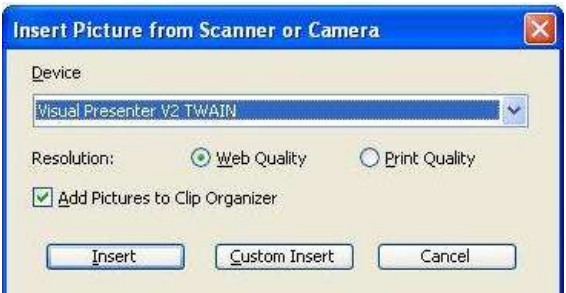

3. Ein Fenster erscheint, in dem das Live-Bild angezeigt wird (siehe unten).

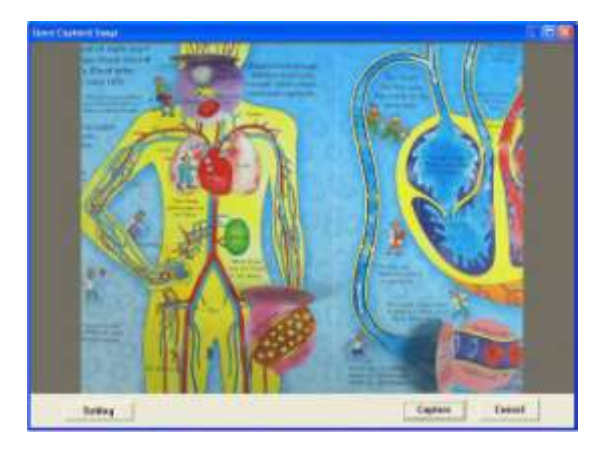

- 4. Drücken Sie auf [Setting], um den DC265 im Fenster *Camera Settings* einzustellen. Sie führen dabei die gleichen Schritte aus wie mit der **Fernbedienung** und dem **Bedienfeld** des DC265. Siehe **Kapitel 6 Bedienfeld/Fernbedienung und das Menü Einst. (Einstellung) des DC265 Benutzerhandbuchs.**
- 5. Drücken Sie auf [Setting], um Bilder in *MS-Word* aufzunehmen.
- 6. Drücken Sie zum Abbrechen auf [Cancel].

#### **7.21.4 Ich möchte den DC265 als** *PC-Kamera* **verwenden**

- 1. Drücken Sie auf die Taste [Menu] der **Fernbedienung** oder des **Bedienfelds**, um das Einstellungsmenü aufzurufen.
- 2. Wählen Sie mit [▶] oder [◀] das Menü [Setting].

- 3. Wählen Sie mit [▼] die Option [USB-Transfer].
- 4. Wählen Sie mit [▶] oder [◀] die Option [Camera].
- 5. Ein Fenster mit [Visual Presenter V2] wird, wie unten abgebildet, angezeigt.

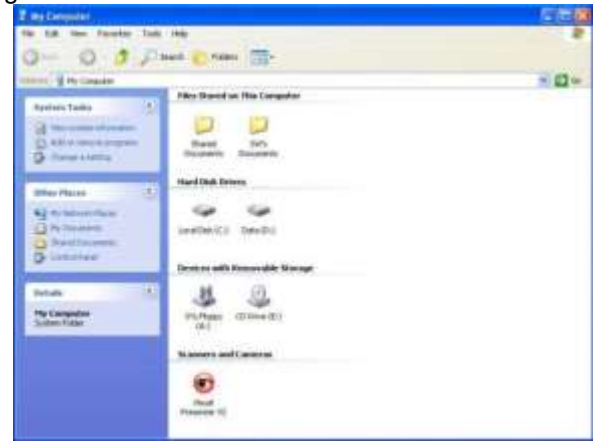

6. Klicken Sie auf [Visual Presenter V2].

#### **7.21.5 Ich möchte den DC265 als** *Austauschbaren Datenträger* **verwenden**

- 1. Drücken Sie auf die Taste [Menu] der **Fernbedienung** oder des **Bedienfelds**, um das Einstellungsmenü aufzurufen.
- 2. Wählen Sie mit [▶] oder [◀] das Menü [Setting].
- 3. Wählen Sie mit [v] die Option [USB Transfer].
- 4. Wählen Sie mit [ $\blacktriangleright$ ] oder [ $\blacktriangleleft$ ] die Option [Storage device].
- 5. Drücken Sie zum Beenden des Menüs auf [Menu].
- 6. Ein *austauschbarer Datenträger* wird angezeigt.

**<Hinweis> Als** *austauschbarer Datenträger* **wird die SD-Karte verwendet, wenn sich eine SD-Karte im Gerät befindet. Anderenfalls ist der interne Speicher der** *austauschbare Datenträger***.**

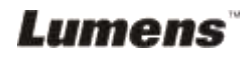

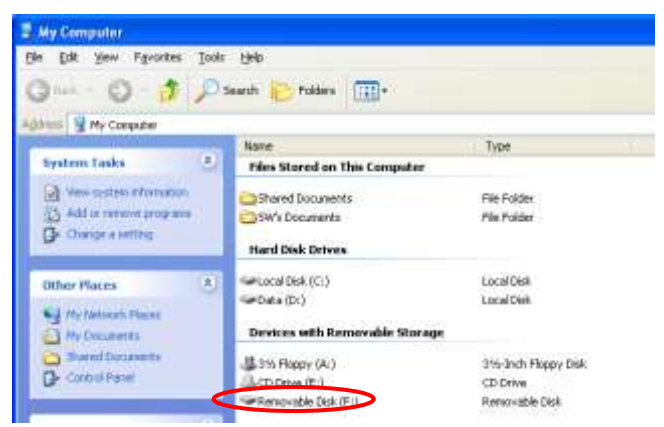

**<Hinweis> Mit diesem Schritt wird die** *Aufnahmefunktion* **deaktiviert. Es wird empfohlen, nach Beenden dieser Funktion wieder in den Modus [Camera] zu wechseln. Folgen Sie den unten beschriebenen Schritten.** 

- 1. Drücken Sie auf die Taste [Menu] der **Fernbedienung** oder des **Bedienfelds**, um das Einstellungsmenü aufzurufen.
- 2. Wählen Sie mit [▶] oder [◀] das Menü [Setting].
- 3. Wählen Sie mit [v] die Option [USB Transfer].
- 4. Wählen Sie mit [D] oder [4] die Option [Camera].
- 5. Drücken Sie zum Beenden des Menüs auf [Menu].

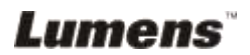

## <span id="page-41-0"></span>**Kapitel 8 Anschluss an ein Mikroskop**

1. Befestigen Sie den **Mikroskopadapter** am Mikroskop.

**<Hinweis> Bitte wählen Sie einen passenden Mikroskopadapter. Mikroskopadapter-Zubehör ist erhältlich für Okulare mit Ø 28mm, Ø 31mm, Ø 33mm und Ø 34mm.**

2. Das Objektiv des DC265 wird mit dem **Mikroskopadapter verbunden**.

**Für Okulare von etwa Ø 33mm und Ø 34mm wird nur ein Mikroskopadapter benötigt (bitte wählen Sie denjenigen mit maximalem Durchmesser).**

**Für Okulare von etwa Ø 28 mm oder Ø 31 mm wählen Sie bitte den Mikroskopadapter mit maximalem Durchmesser zusammen mit einem anderen passenden Mikroskopadapter.**

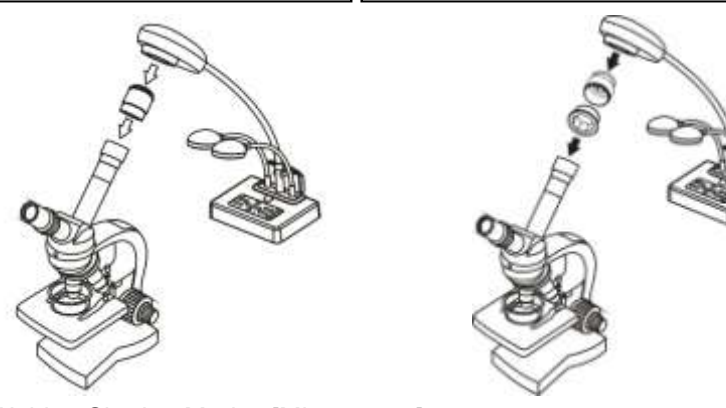

- 3. Wählen Sie den Modus [Microscope].
	- 3.1.Bei Benutzung des **Bedienfelds** oder der **Fernbedienung**
		- 3.1.1. Drücken Sie auf [MENU], um das Menü aufzurufen.
		- 3.1.2. Wählen Sie mit [▶] oder [◀] die Option [Display].
		- 3.1.3. Wählen Sie mit [▼] die Option [Mode].
		- 3.1.4. Wählen Sie mit [▶] oder [◀] die Option [Microscope].
- 4. Wenn das Bild nicht klar ist.
	- 4.1.Stellen Sie den Fokus des Mikroskops ein.
	- 4.2.Drücken Sie auf die **AF**-Taste am Kamerakopf des Hauptgeräts, um den Autofokus zu aktivieren.

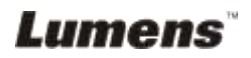

- 5. Digitaler Zoom
	- 5.1.Drücken Sie [MENU], um das Einstellungsmenü aufzurufen.
	- 5.2. Drücken Sie [▶] oder [◀] bis zu [Setting].
	- 5.3. Drücken Sie [▼] zur Auswahl von [Digital Zoom].
	- 5.4. Drücken Sie [▶] oder [◀] zur Auswahl von [On].
	- 5.5.Drücken Sie **[Zoom +]/[Zoom -]** auf der **Fernbedienung** und dem **Bedienfeld**

**<Hinweis> Im Mikroskopmodus sind alle Funktionen verfügbar, außer den [Zoom +] / [Zoom -] / [PAN] Funktionen auf der Fernbedienung und dem Bedienfeld. Bitte stellen Sie das Gerät wieder in den Normalmodus zurück, da Sie anderenfalls nicht die Zoomfunktion verwenden können.**

- 1. Drücken Sie auf die Taste [Menu] der **Fernbedienung** oder des **Bedienfelds**, um das Einstellungsmenü aufzurufen.
- 2. Wählen Sie mit [▶] oder [◀] die Option [Display].
- 3. Wählen Sie mit [v] die Option [Mode].
- 4. Wählen Sie mit [D] oder [<] die Option [Normal].

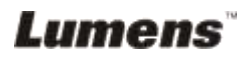

## <span id="page-43-0"></span>**Kapitel 9 Fehlerbehebung**

In diesem Kapitel wird beschrieben, welche Probleme u. U. mit dem DC265 auftreten können. Wenn Sie Fragen haben, lesen Sie nochmal in den entsprechenden Kapiteln nach und führen Sie die empfohlenen Lösungsvorschläge aus. Wenn das Problem weiterhin bestehen bleibt, wenden Sie sich an unsere Händler oder Service-Center.

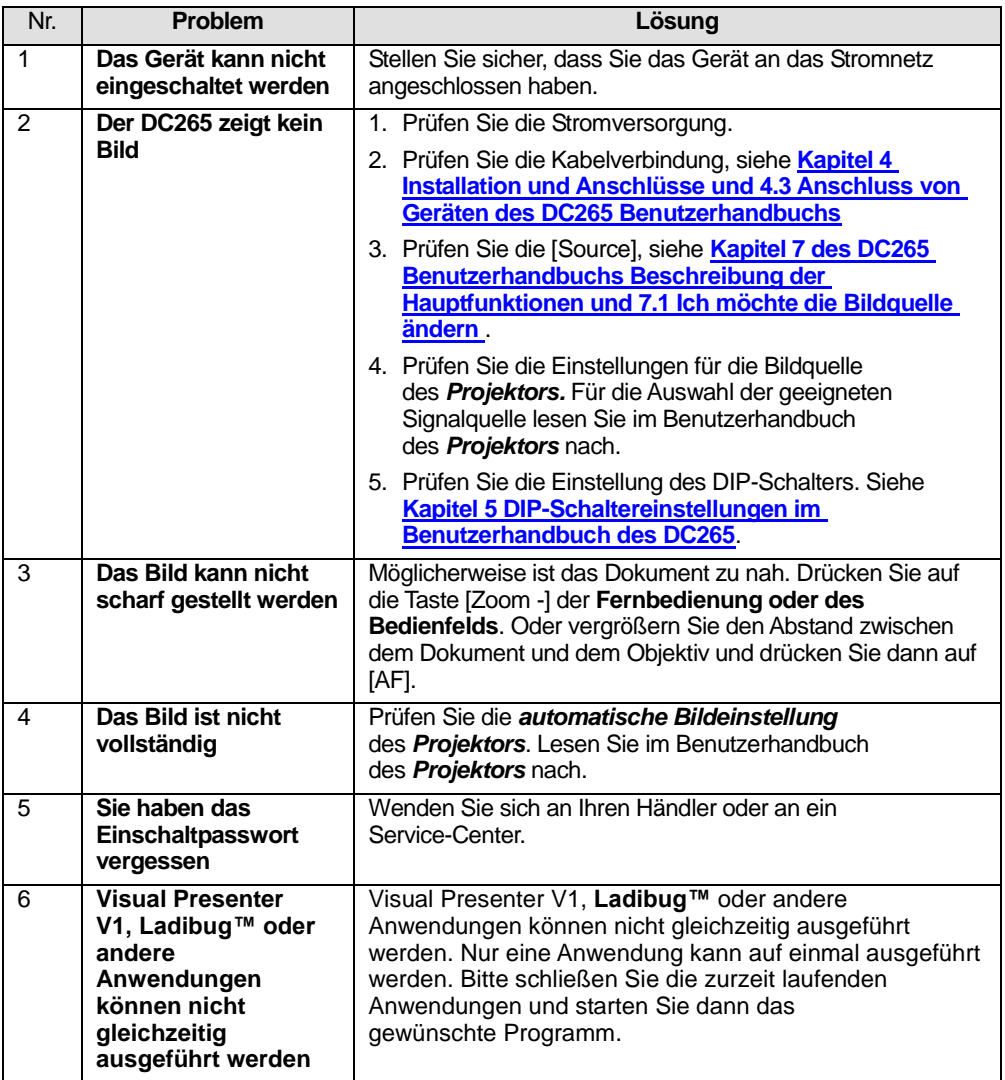

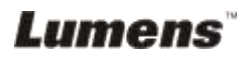